# IP EYE IP EYE Network Camera Network Camera **INSTALLATION SANLETING**

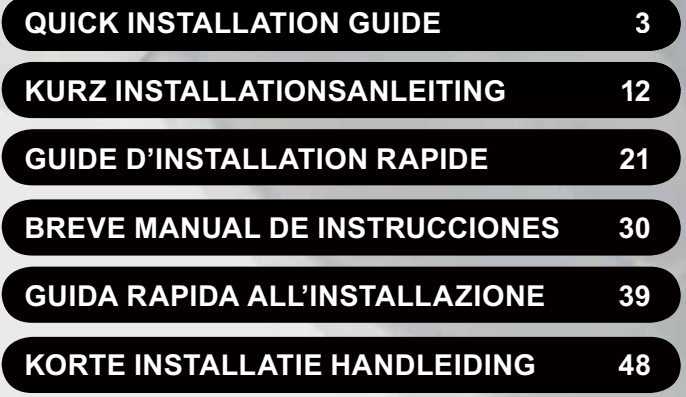

**20309/20091117 • IP Eye Anywhere470™ ALL RIGHTS RESERVED MARMITEK ©**

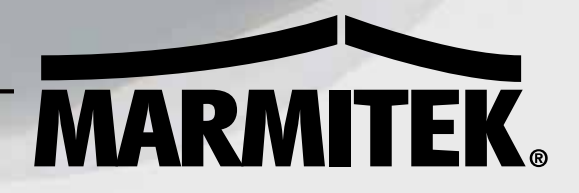

#### © MARMITEK

#### SAFETY WARNINGS

o To prevent short circuits, this product should only be used inside and only in dry spaces.

Do not expose the components to rain or moisture. Do not use the product close to a bath, swimming pool etc.

o Do not expose the components of your systems to extremely high temperatures or bright light sources.

o In case of improper usage or if you have altered and repaired the product yourself, all guarantees expire. Marmitek does not accept responsibility in the case of improper usage of the product or when the product is used for purposes other than specified. Marmitek does not accept responsibility for additional damage other than covered by the legal product responsibility.

o This product is not a toy. Keep out of reach of children.

o Do not open the product: the device may contain live parts. The product should only be repaired or serviced by a qualified expert.

o Only connect the adapter to the mains after checking whether the mains voltage is the same as the values on the identification tags. Never connect an adapter when it is damaged. In that case, contact your supplier.

# **0 1 Getting Started**

## **Package Contents**

Check the items contained in the package carefully. You should have the following items. Once any item contained is damaged or missing, contact the authorized dealer of your locale.

- 
- One Marmitek IPEyeAnywhere 470 Network Camera
- **Ø** One Power Adapter
- $\boxdot$  One screw pack and drill template
- One Ethernet Cable (RJ-45 type)
- One Terminal Block Connector
- **Ø** One Installation Wizard CD
- One *Quick Installation Guide*

## **System Requirement**

- $\bullet$  **Networking** 
	- **LAN:** 10Base-T Ethernet or 100Base-TX Fast Ethernet.

#### $\bullet$ **Accessing the Camera using UltraView**

- **Platform:** Microsoft® Windows® 2000/XP/Vista/7

#### $\bullet$ **Accessing the Camera using Web Browser**

- **Platform:** Microsoft® Windows® 2000/XP/Vista/7
- **CPU:** Intel Pentium III 800MHz or above
- **RAM:** 512MB
- **Resolution:** 800x600 or above
- **User Interface:** Microsoft® Internet Explorer 6.0 or above Mozilla Firefox 2.00 or above Apple Safari 2 or above
- $\bullet$  **Hardware Requirement**
	- **Resolution:** 1024x768 or above
	- **1 camera:** Intel Pentium III 800MHz; 512MB RAM
	- **2 ~ 4 cameras:** Intel Pentium 4 1.3GHz; 512MB RAM
	- **5 ~ 8 cameras:** Intel Pentium 4 2.4GHz; 1GB RAM
	- **9 ~ 16 cameras:** Intel Pentium 4 3.4GHz; 2GB RAM
- **NOTE** If you connect multiple cameras within the network to monitor various places simultaneously, you are recommended to use a PC with higher performance.

# **1 2 Installing the Camera Basic Installation (Surface)**

The camera can be mounted to the ceiling surface directly by the following steps:

**1.** Remove the Dome cover by unscrewing four screws.

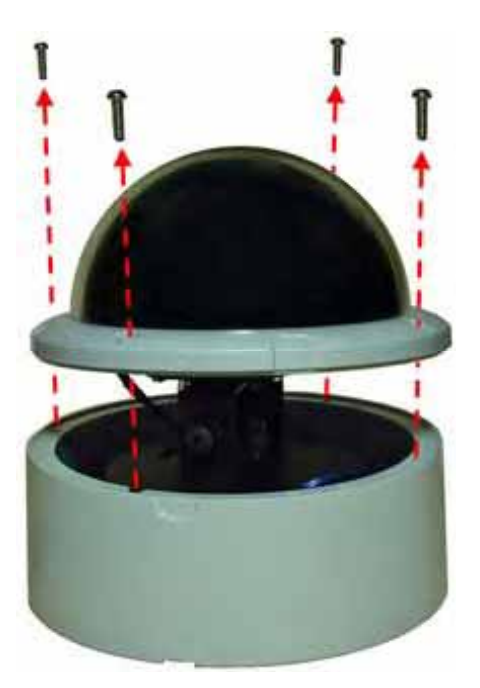

**2.** Drill three mounting holes into the ceiling and hammer the plastic anchors into the holes.

You can drill the three mounting holes precisely with the provided drill template. Put the drill template on the location where you want to install the camera, and then drill the mounting holes according to the marked position on the drill template.

**3.** Install the camera to the ceiling with three screws.

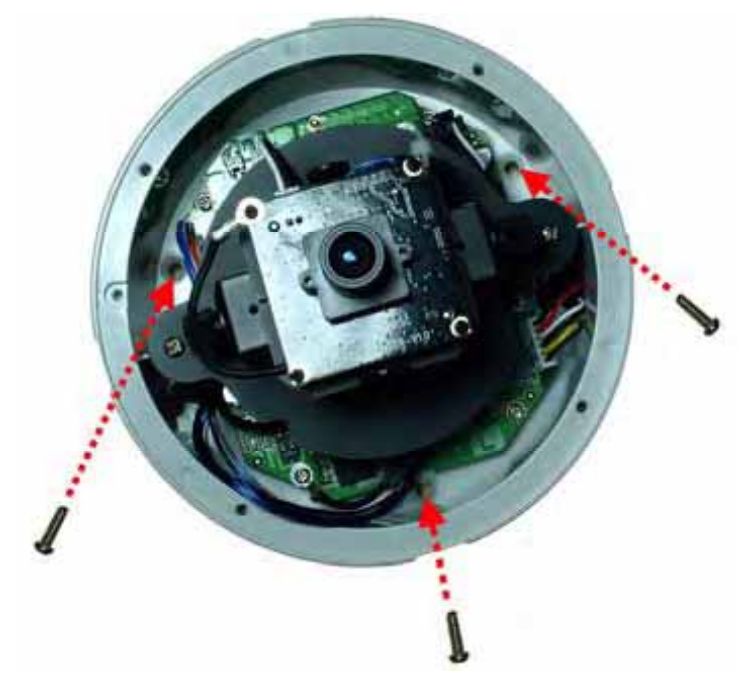

- **4.** Make connections according to your needs.
- **TIP** Before mounting the camera to the ceiling surface, you can cut the cutting part on the bottom of the camera's side panel by using the pliers, so that the camera can be fitted perfectly on the ceiling and the cables can be arranged through the opening.

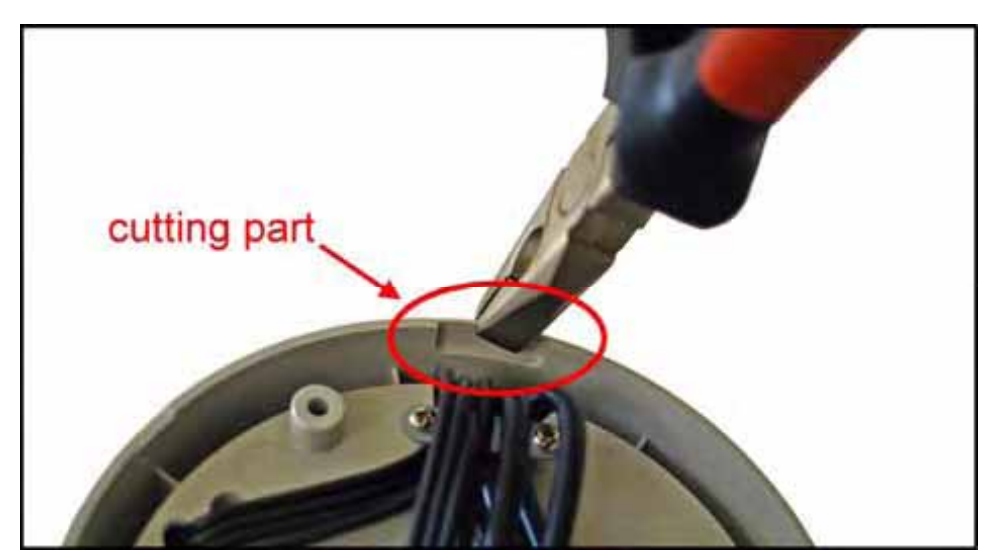

- **5.** To capture the desired image, you can:
	- $\bullet$  Tilt the camera lens to a proper position by loosing the screws  $($   $\bullet)$  and then swinging the adjustable base  $\left( \circled{2} \right)$ .
	- $\bullet$  Rotate the camera lens by turning the base pedestal (8) in either clockwise or anti-clockwise direction.
	- $\bullet$  Adjust the lens focus by turning the lens ring slowly  $(4)$  in either clockwise or anti-clockwise direction.

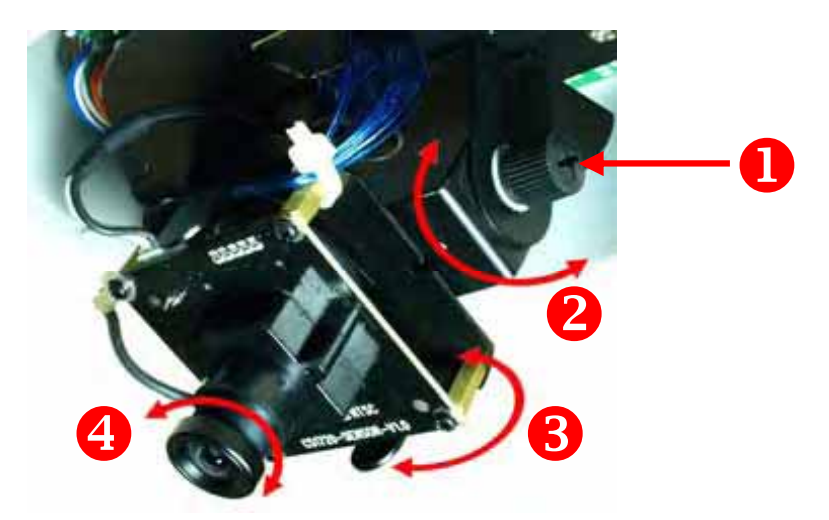

- **NOTE** You can review the image quality from the Web browser when you complete the installation. If the image quality is poor, you have to disassemble the Dome cover to adjust the lens focus until the desired image appears clearly.
- **6.** Replace the Dome cover and secure with four screws.

# **2 3 Accessing the Camera**

# **Using IPFinder**

- **1.** Insert the Installation CD-ROM into your computer's CD-ROM drive to initiate the Auto-Run program.
- **2.** Click the **IPFinder** item to launch the utility. The control panel will appear as below.

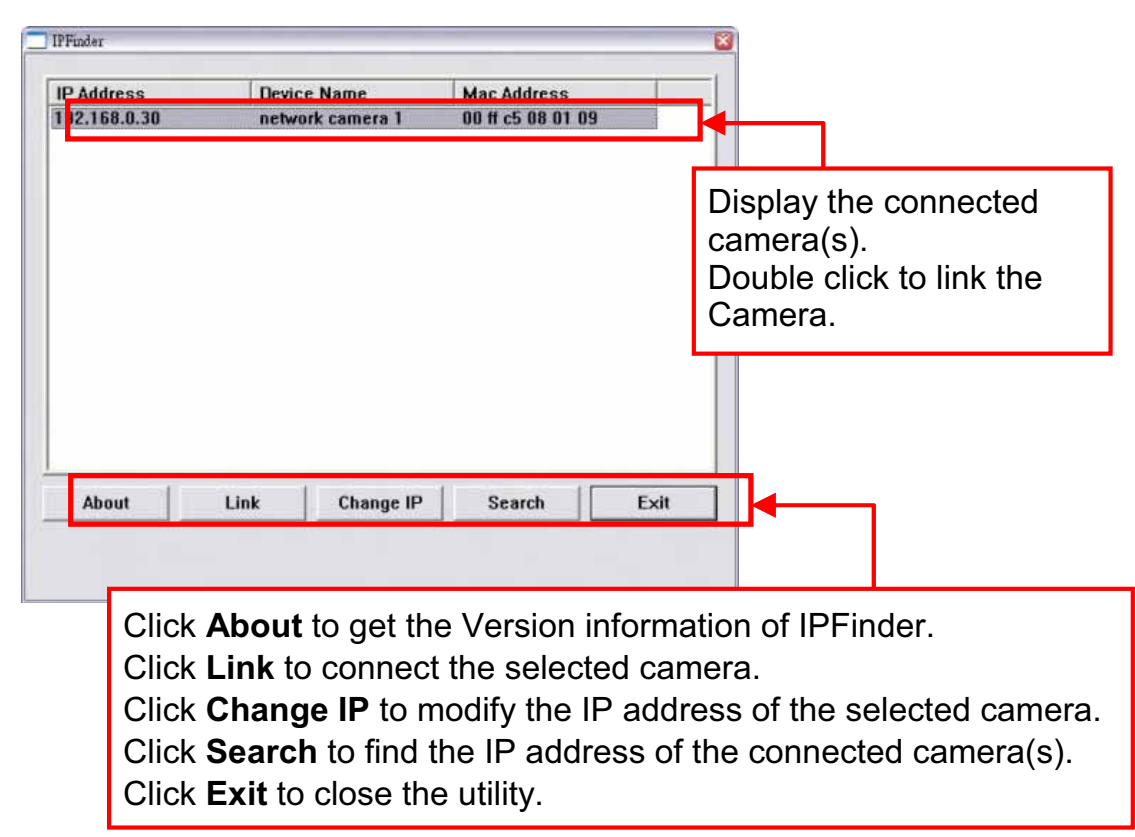

- **3.** Once you get the IP address of the camera, launch the Web browser or UltraView to access your camera.
- **TIP** The Installation CD-ROM provides a setup program that allows you to install IPFinder on your computer. To install IPFinder, click **Install Software** then select **IPFinder** on the Auto-Run screen.

# **Accessing to the Camera**

- **1.** Since the default configuration of the camera is DHCP mode enabled, you are recommended to launch IPFinder to search the IP address that is assigned to the camera by the DHCP server, and then click **Link** to access the camera via the Web browser.
- **2.** If Network Camera can't get IP Address under DHCP mode, the default IP Address will be 192.168.0.30.
- **3.** When the login window appears, enter the default **User name** (admin) and **Password** (admin). Then, click the **OK** button to access to the main screen of the camera's Web Configuration.

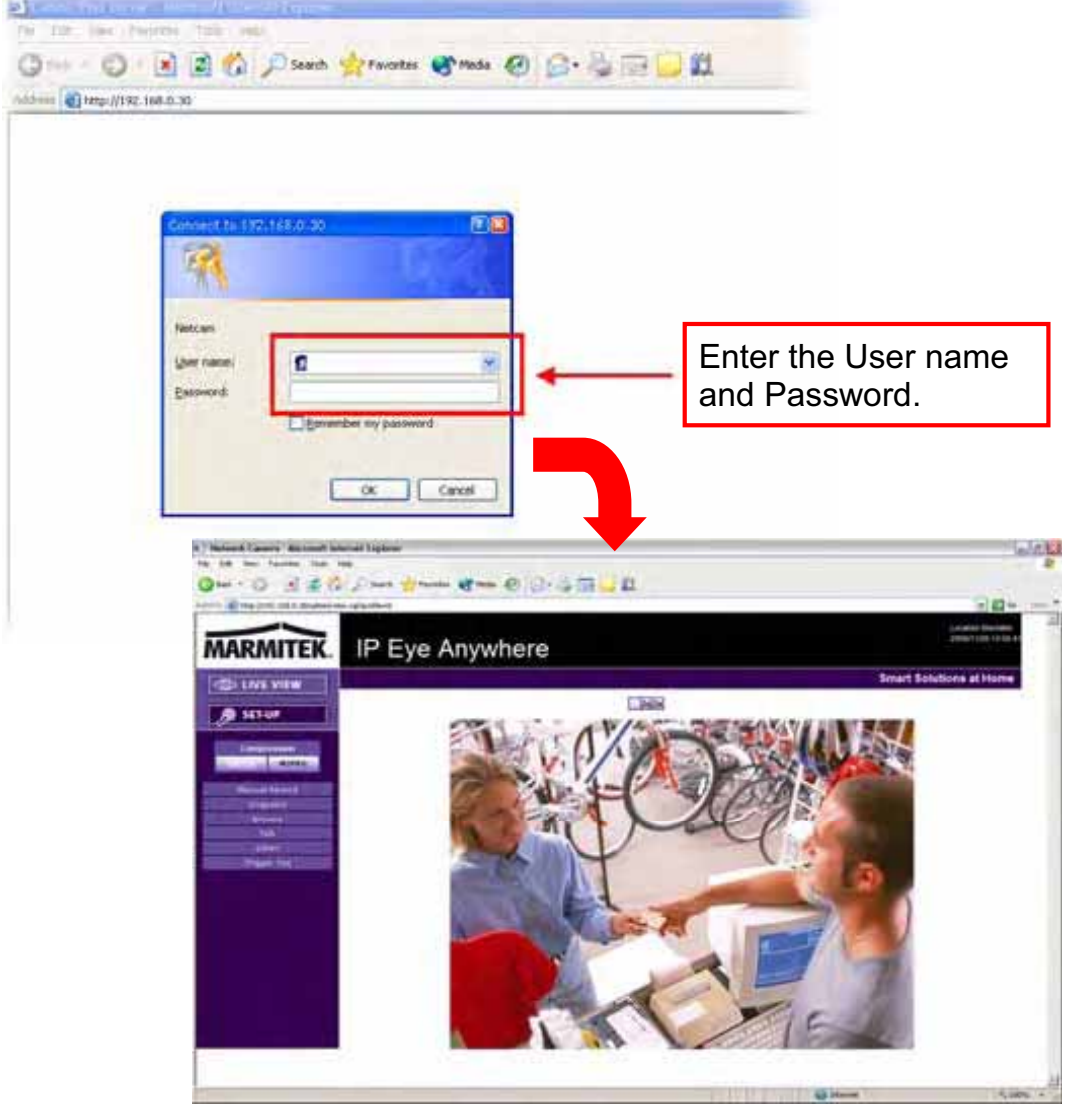

**4.** Click **Setup** and then **Smart Wizard** to set up your camera quickly. The Smart Wizard will guide you through the necessary settings with detailed instructions on each step.

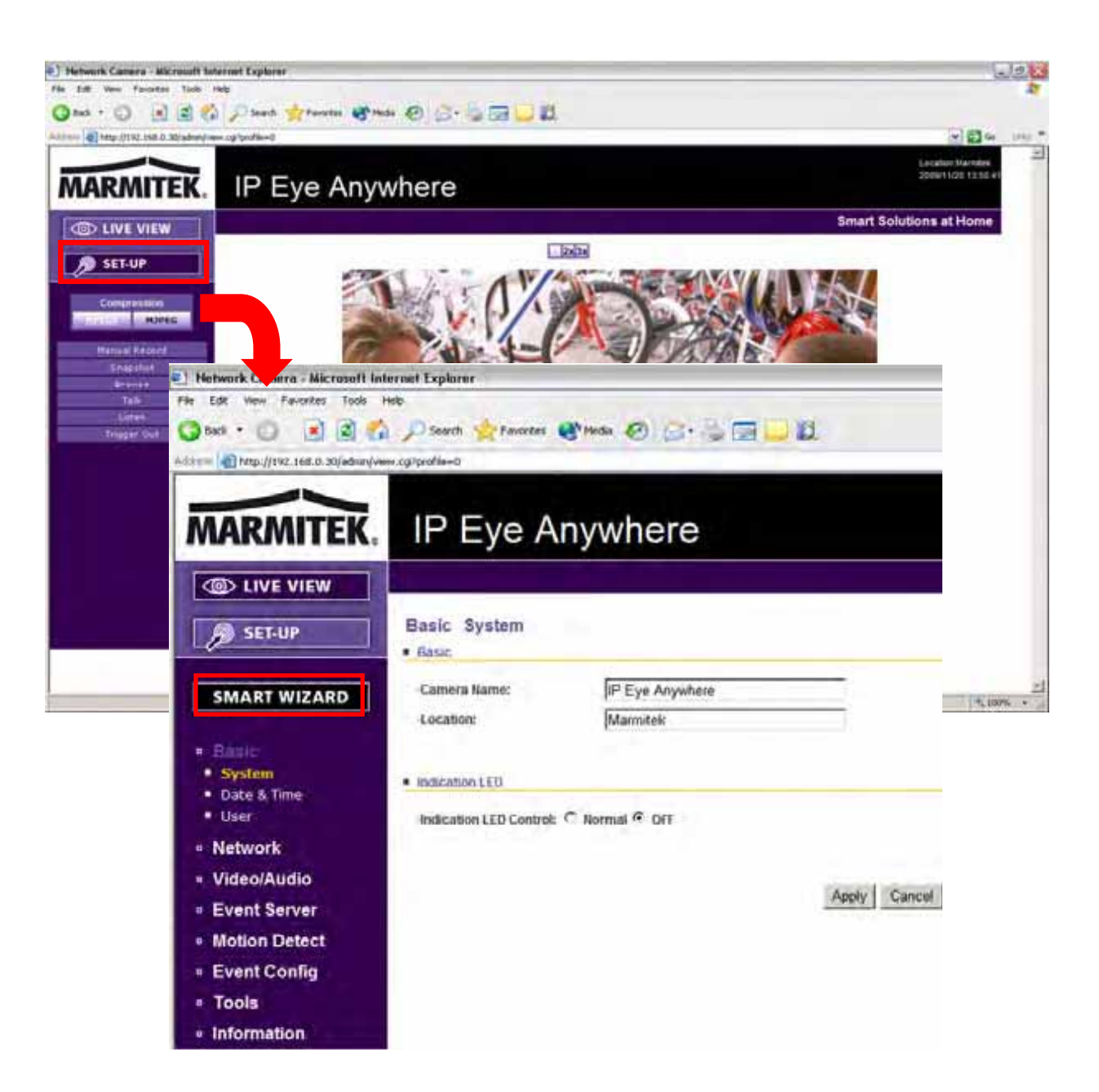

# **3 4 Tips**

For more information, please refer to the *Advanced Installation Guide* on the provided Installation CD-ROM.

For details of operating UltraView, please refer to the *Software User Guide* on the provided Installation CD-ROM.

If you have any problem on the product(s), please contact your local authorized dealer.

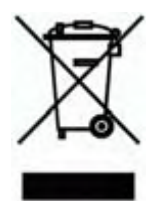

#### **Environmental Information for Customers in the European Union**

European Directive 2002/96/EC requires that the equipment bearing this symbol on the product and/or its packaging must not be disposed of with unsorted municipal waste. The symbol indicates that this product should be disposed of separately from regular household waste streams. It is your responsibility to dispose of this and other electric and electronic equipment via designated

collection facilities appointed by the government or local authorities. Correct disposal and recycling will help prevent potential negative consequences to the environment and human health. For more detailed information about the disposal of your old equipment, please contact your local authorities, waste disposal service, or the shop where you purchased the product.

# **SICHERHEITSHINWEISE**

o Um Kurzschluss vorzubeugen, dieses Produkt bitte ausschließlich innerhalb des Hauses und nur in trockenen Räumen nutzen. Setzen Sie die Komponenten nicht Regen oder Feuchtigkeit aus. Nicht neben oder nahe eines Bades, Schwimmbades usw. verwenden.

o Setzen Sie die Komponente Ihres Systems nicht extrem hohen Temperaturen oder starken Lichtquellen aus.

o Bei einer zweckwidrigen Verwendung, selbst angebrachten Veränderungen oder selbst ausgeführten Reparaturen verfallen alle Garantiebestimmungen. Marmitek übernimmt bei einer falschen Verwendung des Produkts oder bei einer anderen Verwendung des Produktes als für den vorgesehenen Zweck keinerlei

Produkthaftung. Marmitek übernimmt für Folgeschäden keine andere Haftung als die gesetzliche Produkthaftung.

o Dieses Produkt ist kein Spielzeug. Außer Reichweite von Kindern halten. o Das Produkt niemals öffnen: Das Gerät kann Teile enthalten, worauf lebensgefährliche Stromspannung steht. Überlassen Sie Reparaturen oder Wartung

nur Fachleuten. o Schließen Sie den Netzadapter erst dann an das Stromnetz an, nachdem Sie überprüft haben, ob die Netzspannung mit dem auf dem Typenschild angegeben Wert übereinstimmt. Schließen Sie niemals einen Netzadapter an, wenn diese beschädigt sind. In diesem Fall nehmen Sie Kontakt mit Ihrem Lieferanten auf.

#### **1 INBETRIEBNAHME**

#### **Lieferumfang**

Kontrollieren Sie den Inhalt der Verpackung sorgfältig. Sie sollten über die folgenden Teile verfügen. Bitte kontaktieren Sie den offiziellen Händler, falls Teile fehlen oder beschädigt sind.

- Ein Marmitek IPEyeAnywhere 470 Netzwerkkamera
- **Ø** Ein Netzteil
- R Eine Schraubenpackung und eine Bohrschablone
- $\overline{\mathfrak{a}}$  Ein Ethernet Kable (Typ RJ-45)
- Eine Anschlussklemmleiste
- Eine Installation Wizard CD
- Eine *kurze Installationsanleitung(Quick Installation Guide)*

## **SytemAnforderung**

- $\bullet$  **Vernetzung** 
	- **LAN:** 10Base-T Ethernet oder 100Base-TX Fast Ethernet.

#### $\bullet$ **Zugang zur Kamera mittels UltraView**

- **Plattform:** Microsoft® Windows® 2000/XP/Vista/7.

#### $\bullet$ **Zugang zur Kamera mittels Webbrowser**

- **Plattform:** Microsoft® Windows® 2000/XP/Vista/7
- **Prozessor:** Intel Pentium III 800MHz oder darüber
- **Arbeitsspeicher:** 512MB
- **Auflösung:** 800x600 oder darüber
- **Benutzeroberfläche:** Microsoft® Internet Explorer 6.0 oder darüber Mozilla Firefox 2.00 oder darüber Apple Safari 2 oder darüber

#### $\bullet$ **Hardwareanforderung**

- **Auflösung:** 1024x768 oder darüber
- **1 Kamera:** Intel Pentium III 800MHz; 512MB RAM
- **2 ~ 4 Kameras:** Intel Pentium 4 1.3GHz; 512MB RAM
- **5 ~ 8 Kameras:** Intel Pentium 4 2.4GHz; 1GB RAM
- **9 ~ 16 Kameras:** Intel Pentium 4 3.4GHz; 2GB RAM

#### **Achtung** Wenn Sie mehrere Kameras im Netzwerk verbinden, um verschiedene Orte gleichzeitig zu überwachen, empfehlen wir Ihnen die Verwendung eines PC mit einer höheren Leistung.

© MARMITEK 13

#### **2 KAMERA INSTALLIEREN**

## **Grundinstallation (Oberfläche)**

Die Kamera kann direkt durch die folgenden Schritte an der Deckenoberfläche angebaut werden:

**1.** Entfernen Sie die Kuppelhaube indem sie vier Schrauben abschrauben.

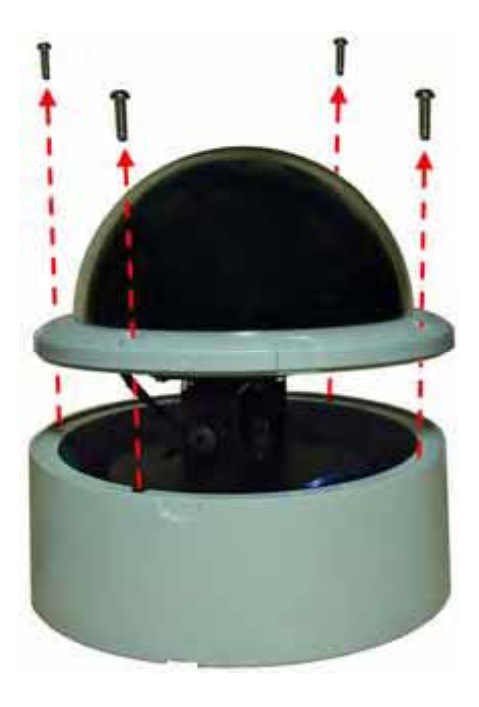

**2.** Bohren Sie drei Montagelöcher in die Decke und hämmern Sie die Kunststoffanker in die Löcher.

Sie können die drei Montagelöcher genau mit der mitgelieferten Bohrschablone bohren. Setzen Sie die Bohrschablone an den Ort, an welchem Sie die Kamera installieren möchten, und bohren Sie dann die Montagelöcher entsprechend der markierten Position auf der Bohrschablone.

**3.** Installieren Sie die Kamera an der Decke mit drei Schrauben.

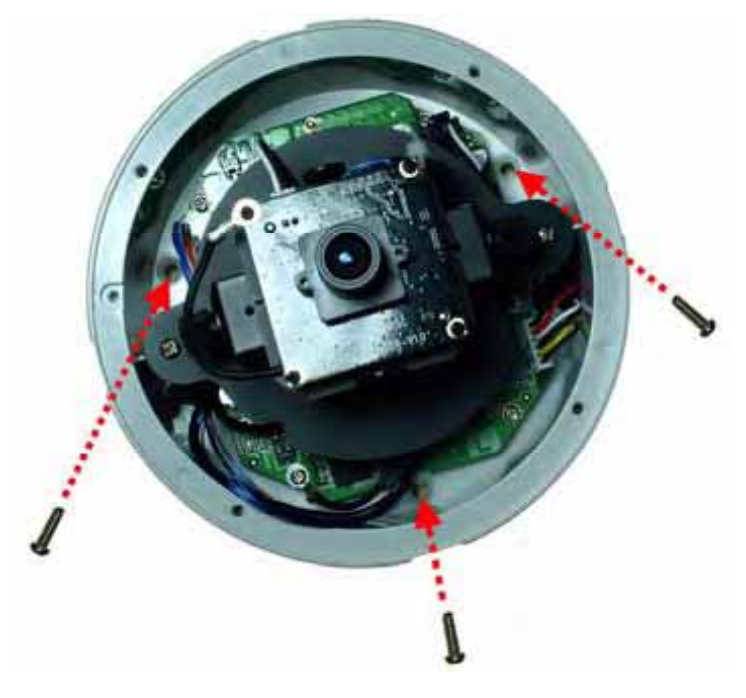

- **4.** Stellen Sie Verbindungen nach Ihren Wünschen her.
- **TIP** Vor der Montage der Kamera an der Deckenoberfläche können Sie die Ausstanzung an der Unterseite der Seitenplatte der Kamera mit der Zange vornehmen, so dass die Kamera perfekt auf die Decke passt und die Kabel durch die Öffnung eingelassen werden kann.

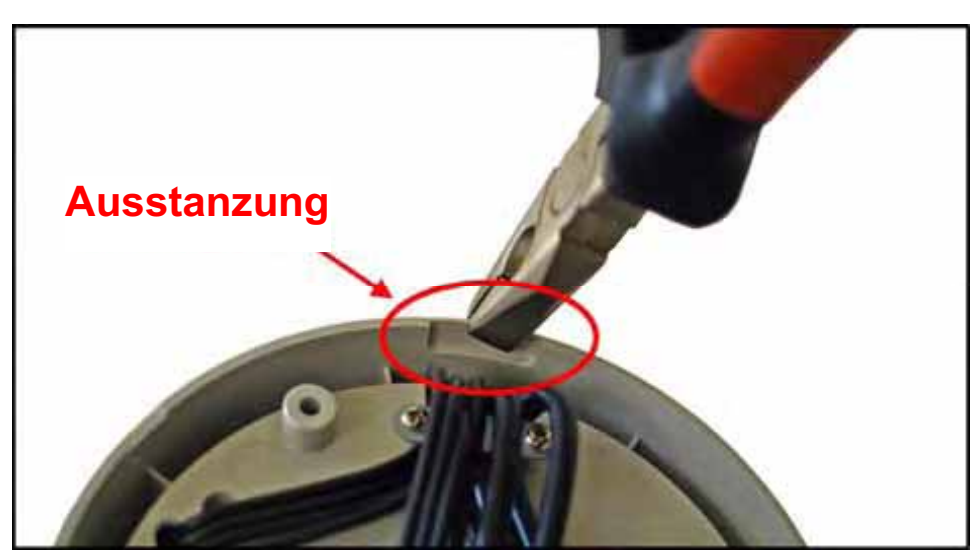

**DEUTSCH** 

**HOSLARI** 

- **5.** Um das gewünschte Bild festzuhalten, können Sie:
	- $\bullet$  Kippen Sie die Kameralinse auf eine angemessene Position, indem Sie die Schrauben auf (1) lösen und dann drehen Sie die verstellbare Basis ( $\langle 2 \rangle$ ).
	- $\bullet$  Drehen Sie die Kameralinse durch Drehen der Basissockel (8) entweder im Uhrzeigersinn oder im Gegenuhrzeigersinn.
	- $\bullet$  Stellen Sie den Linsenfokus durch Drehen des Linsenringes langsam  $(4)$  entweder im Uhrzeigersinn oder im Gegenuhrzeigersinn.

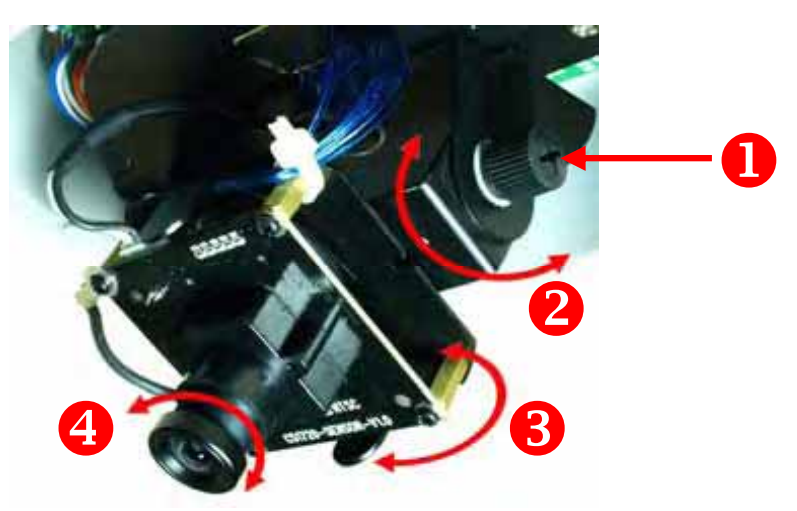

- **Achtung** Sie können die Bildqualität beim Abschließen der Installation vom Webbrowser aus überprüfen. Wenn die Bildqualität schlecht ist, müssen Sie die Kuppelhaube zerlegen, um den Linsenfokus abzustimmen, bis das gewünschte Bild klar und deutlich erscheint.
- **6.** Ersetzen Sie die Kuppelhaube und befestigen sie mit vier Schrauben.

#### **3 ZUGREIFEN AUF DIE KAMERA**

#### **Verwenden des IPFinder**

- **1.** Legen Sie die Installations-CD-ROM in Ihr optisches Laufwerk ein. Die Software startet automatisch.
- **2.** Klicken Sie auf das Objekt **IPFinder**, um das Dienstprogramm zu starten. Die nachstehend abgebildete Bedienoberfläche öffnet sich.

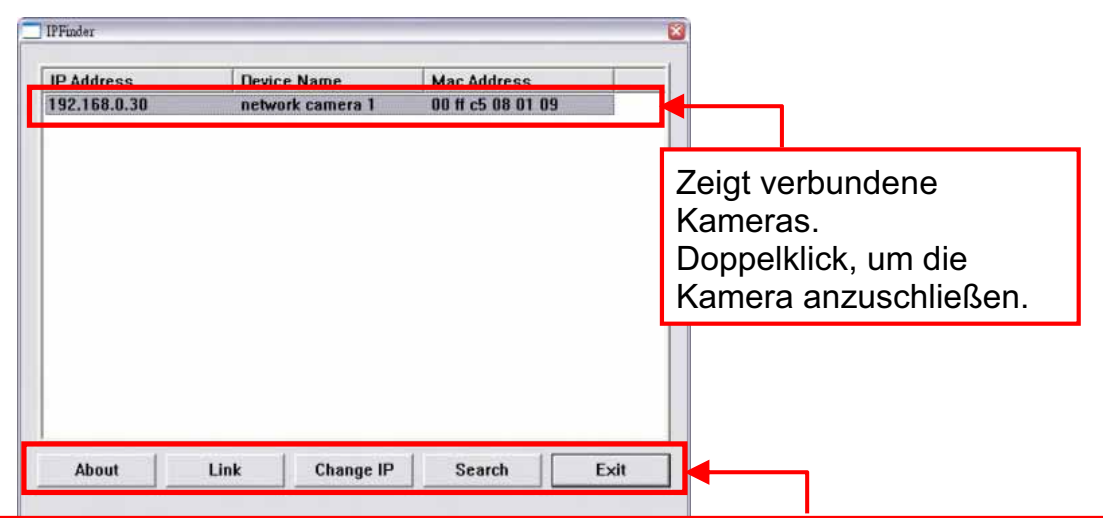

Klicken Sie auf **About** [Über], um die Fassung (Version) von IPFinder zu erkennen.

Klicken Sie auf **Link** [Anschluß], um die vorgewahlte Kamera anzuschliessen. Klicken Sie auf **Change IP** [IP ändern], um die IP-Adresse der ausgewählten Kamera zu ändern.

Klicken Sie auf **Search**[Suchen], um die IP-Adresse(n) der verbundenen Kamera(s) zu finden.

Klicken Sie auf **Exit** [Beenden], um das Dienstprogramm zu schließen

- **3.** Nachdem Sie die IP-Adresse der Kamera erhalten haben, starten Sie bitte Ihren Webbrowser oder UltraView, um auf die Kamera zuzugreifen.
- **TIP** Die Installations-CD-ROM enthält ein Einrichtungsprogramm, mit dem Sie IPFinder auf Ihrem Computer installieren können. Klicken Sie auf **Install Software [Software installieren]**, wählen Sie dann **IPFinder** im geöffneten Fenster, um IPFinder zu installieren.

## **So greifen Sie auf die Kamera zu**

- **1.** Da der DHCP-Modus in der Vorgabekonfiguration der Kamera aktiviert ist, empfehlen wir Ihnen, den IPFinder zu starten, um nach der IP-Adresse zu suchen, die der Kamera vom DHCP-Server zugewiesen wird. Anschließend klicken Sie auf **Link** (**Verbinden**), um über den Webbrowser auf die Kamera zuzugreifen.
- **2.** Wenn die Netzwerk-Kamera keine IP-Adresse unter DHCP-Modus bekommen kann, wird die Netzwerk-Kamera die Standard-IP-Adresse 192.168.0.30 haben.
- **3.** Wenn das Anmeldungsfenster erscheint, geben Sie bitte den Standardbenutzernamen (admin) und das Standardkennwort (admin) ein. Klicken Sie anschließend auf **OK**, um die Hauptseite der Kamera-Webkonfiguration zu öffnen.

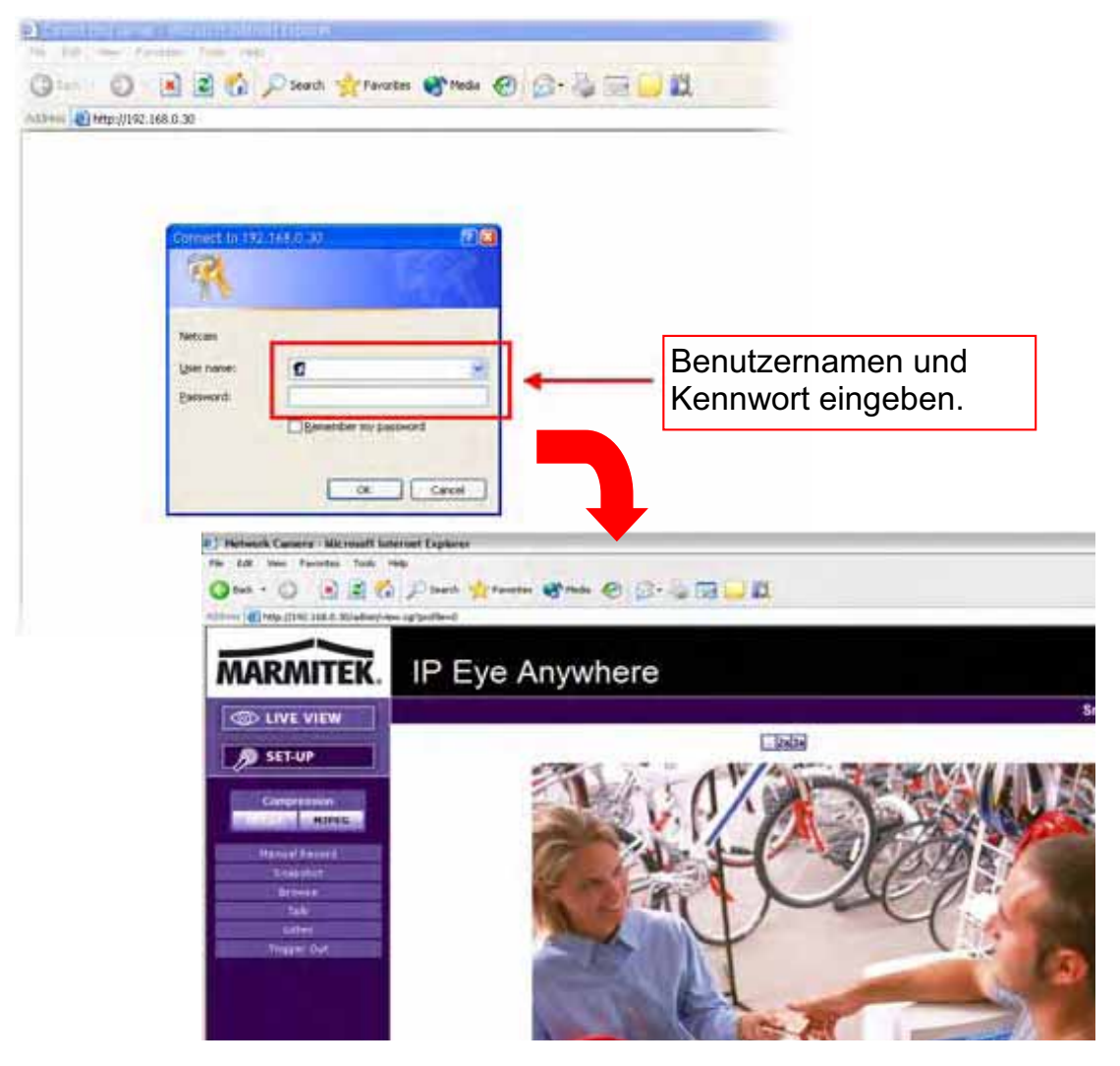

**4.** Klicken Sie auf **Setup [Einstellen]** und dann auf **Smart Wizard [Intelligenter Assistent]**, um Ihre Kamera schnell einzustellen. Der Assistent führt Sie mit detaillierten Erläuterungen durch die notwendigen Schritte.

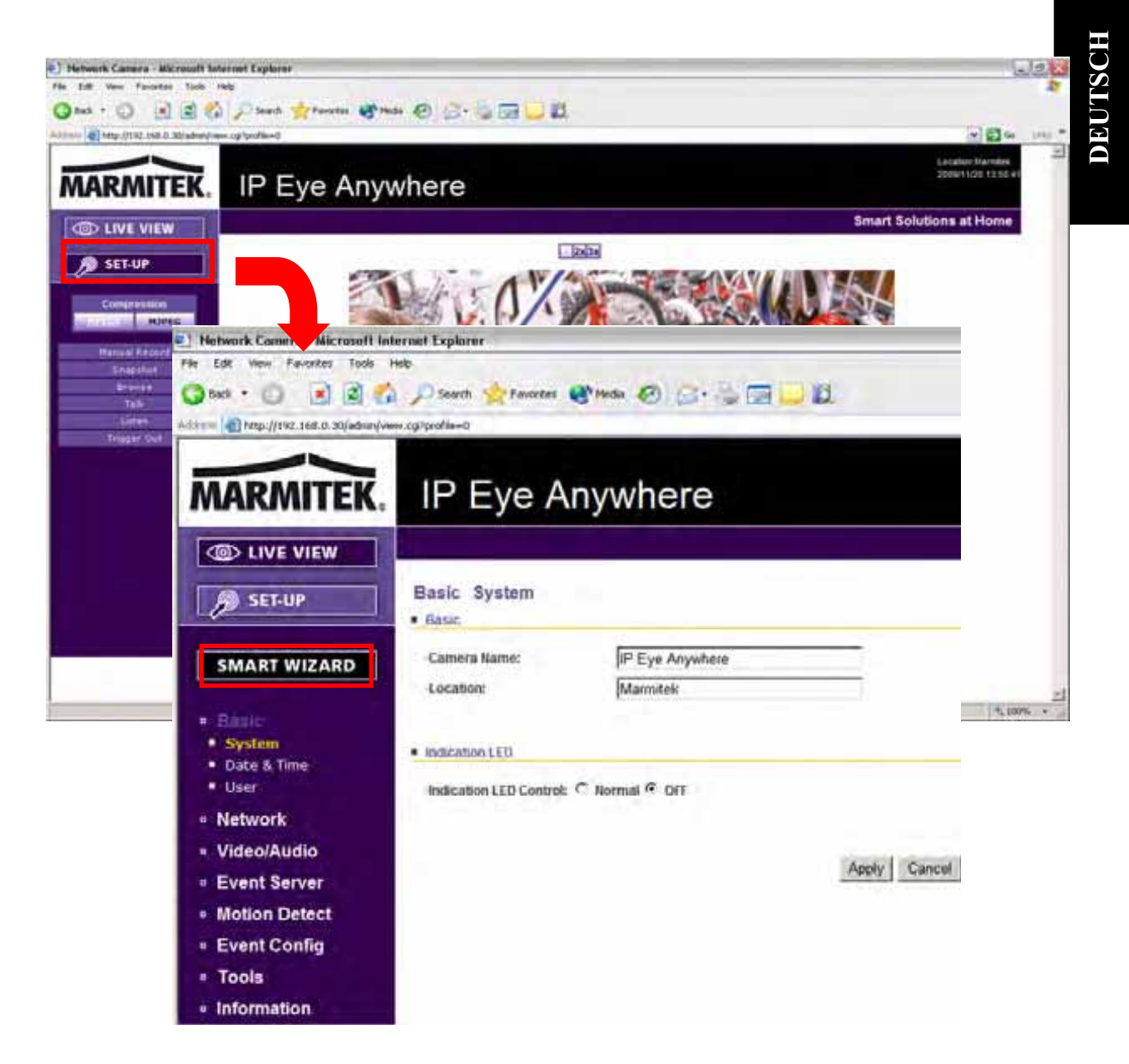

#### **4TIPPS**

Lesen Sie bitte die *Erweiterte Installationsanleitung* (*Advanced Installation Guide*) auf der beigelegten Installations-CD-ROM für weitere Informationen.

Lesen Sie bitte die *Software-Bedienungsanleitung* (*Software User Guide*) auf der beigelegten Installations-CD-ROM für Details zur Bedienung des Programms UltraView.

Falls Probleme mit dem Produkt auftreten sollten, wenden Sie sich bitte an Ihren Händler.

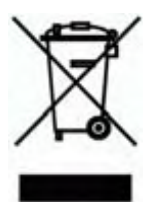

#### **Umweltinformation für Kunden innerhalb der Europäischen Union**

Die Europäische Richtlinie 2002/96/EC verlangt, dass technische Ausrüstung, die direkt am Gerät und/oder an der Verpackung mit diesem Symbol versehen ist nicht zusammen mit unsortiertem Gemeindeabfall entsorgt werden darf. Das Symbol weist darauf hin, dass das Produkt von regulärem Haushaltmüll getrennt entsorgt werden sollte. Es liegt in Ihrer Verantwortung, dieses Gerät und andere

elektrische und elektronische Geräte über die dafür zuständigen und von der Regierung oder örtlichen Behörden dazu bestimmten Sammelstellen zu entsorgen. Ordnungsgemäßes Entsorgen und Recyceln trägt dazu bei, potentielle negative Folgen für Umwelt und die menschliche Gesundheit zu vermeiden. Wenn Sie weitere Informationen zur Entsorgung Ihrer Altgeräte benötigen, wenden Sie sich bitte an die örtlichen Behörden oder städtischen Entsorgungsdienste oder an den Händler, bei dem Sie das Produkt erworben haben.

## **AVERTISSEMENTS DE SECURITE**

o Afin d'éviter un court-circuit, ce produit ne doit être utilisé qu'à l'intérieur, et uniquement dans des endroits secs. Ne pas exposer les composants à la pluie ou à l'humidité. Ne pas utiliser à côté de ou près d'une baignoire, une piscine, etc. o Ne pas exposer les composants de votre système à des températures extrêmement élevées ou à des sources de lumières trop fortes.

o Toute utilisation impropre, toute modification ou réparation effectuée vous-même annule la garantie. Marmitek n'accepte aucune responsabilité dans le cas d'une utilisation impropre du produit ou d'une utilisation autre que celle pour laquelle le produit est destiné. Marmitek n'accepte aucune responsabilité pour dommage conséquent, autre que la responsabilité civile du fait des produits.

o Ce produit n'est pas un jouet et doit être rangé hors de la portée des enfants. o Ne jamais ouvrir le produit : Les appareils peuvent comprendre des composants dont la tension est mortelle. Les réparations ou l'entretien ne doivent être effectués que par des personnes compétentes.

o Brancher l'adaptateur secteur sur le réseau électrique seulement après avoir vérifié que la tension d'alimentation correspond à la valeur indiquée sur les plaques d'identification. Ne jamais brancher un adaptateur secteur lorsque celui-ci est endommagé. Dans ce cas, veuillez contacter votre fournisseur.

## **1 DÉMARRAGE**

## **Contenu de l'emballage**

Vérifiez avec attention les éléments contenus dans l'emballage. Vous devez avoir ce qui suit. Contactez le revendeur autorisé de votre region en cas d'élément manquant ou endommagé

- Un Marmitek IPEyeAnywhere 470 Caméra
- Un adaptateur d'alimentation
- $\boxdot$  R Un paquet de vis et un gabarit de perçage
- $\boxdot$  Un câble Ethernet (de type RJ-45)
- $\sqrt{ }$ Un connecteur du bloc de terminal
- Un CD d'installation wizard
- Une *Guide d'installation rapide(Quick Installation Guide)*

## **Configuration requise**

- $\bullet$  **interconnexion de réseau** 
	- **LAN:** 10Base-T Ethernet ou 100Base-TX Fast Ethernet.
- $\bullet$  **Accéder la caméra à l'aide d'UltraView** 
	- **Plate-forme:** Microsoft® Windows® 2000/XP/Vista/7
- $\bullet$  **Accéder la caméra à l'aide de navigateur Web** 
	- **Plate-forme:** Microsoft® Windows® 2000/XP/Vista/7
	- **Processeur:** Intel Pentium III 800MHz ou supérieur
	- **RAM:** 512MB
	- **définition:** 800x600 ou supérieur
	- **Interface d'utilisateur:** Microsoft® Internet Explorer 6.0

ou supérieur Mozilla Firefox 2.00 ou supérieur

Apple Safari 2 ou supérieur

- $\bullet$  **Configuration matérielle requise**
	- **définition:** 1024x768 ou supérieur
	- **1 caméra:** Intel Pentium III 800MHz; 512MB RAM
	- **2 ~ 4 caméras:** Intel Pentium 4 1.3GHz; 512MB RAM
	- **5 ~ 8 caméras:** Intel Pentium 4 2.4GHz; 1GB RAM
	- **5 ~ 8 caméras:** Intel Pentium 4 3.4GHz; 2GB RAM

**NOTE** Si vous vous connectez plusieurs caméras à l'intérieur du réseau de surveiller plusieurs endroits en même temps, nous vous conseillons d'utiliser un PC avec des performances supérieures.

## **2 INSTALLER LA CAMÉRA Installation de base (Surface)**

L'appareil peut être monté à la surface du plafond directement par les étapes suivantes:

**1.** Retirez le couvercle dôme en dévissant les quatre vis.

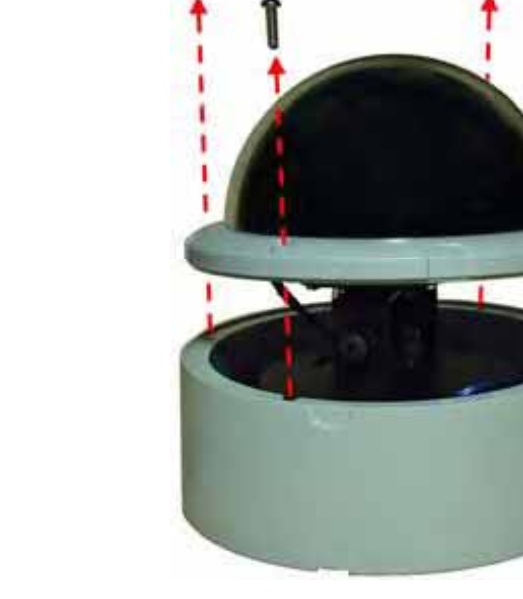

**2.** Percez trois trous de montage dans le plafond et enfoncez le marteau en plastique dans les trous d'ancrage.

Vous pouvez percer les trois trous de montage précisément avec le gabarit de perçage fourni. Placez le gabarit de perçage sur l'emplacement où vous souhaitez installer la caméra, puis percez les trous de montage d'après la position marquée sur le gabarit de perçage.

**3.** Installez la caméra au plafond avec trois vis.

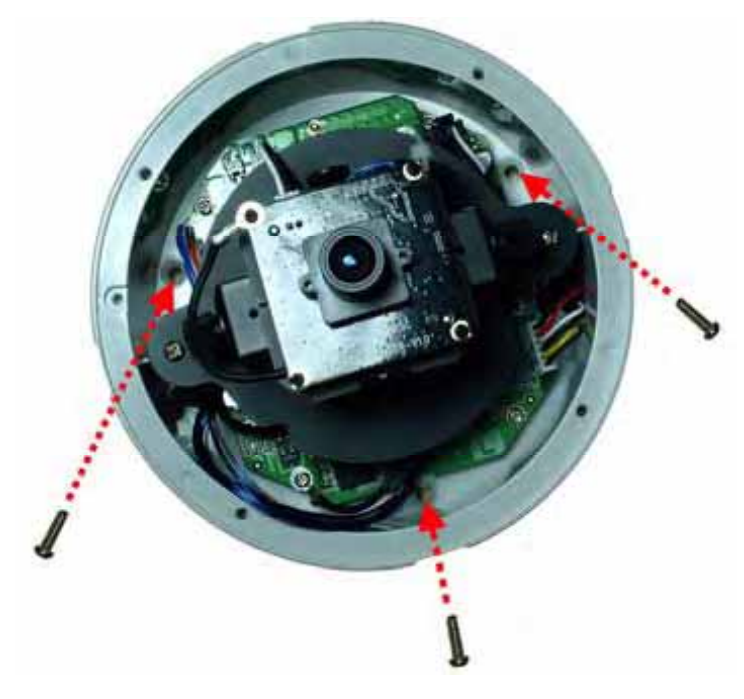

- **4.** Faites connexions en fonction de vos besoins.
- **TUYAU** Avant de monter la caméra à la surface de plafond, vous pouvez couper la partie de coupe sur le bas du panneau de côté de la caméra à l'aide de la pince, pour que la caméra peut être parfaitement équipé sur le plafond et les câbles peuvent être organisées à travers l'ouverture.

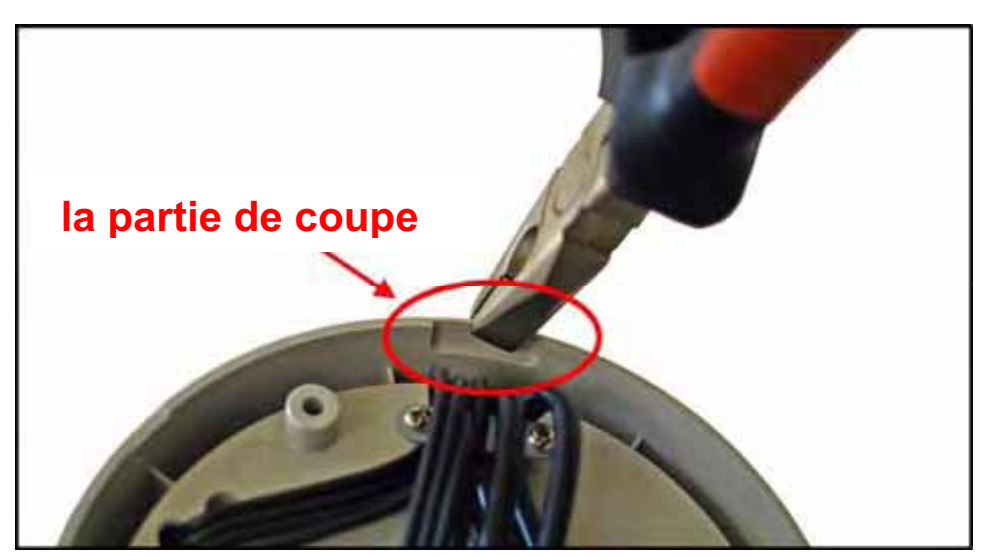

- **5.** Pour capturer l'image désirée, vous pouvez:
	- $\bullet$  Incliner la caméra à une bonne position en desserrant les vis  $($   $)$  et ensuite balançant la base ajustable  $\left( \circled{2} \right)$ .
	- $\bullet$  Faire pivoter la caméra en tournant le piédestal de base  $\left( \bigcirc$  soit dans le sens horaire ou antihoraire.
	- $\bullet$  Ajustez la lentille focus en tournant la lentille anneau lentement  $(Q)$  soit dans le sens horaire ou antihoraire direction.

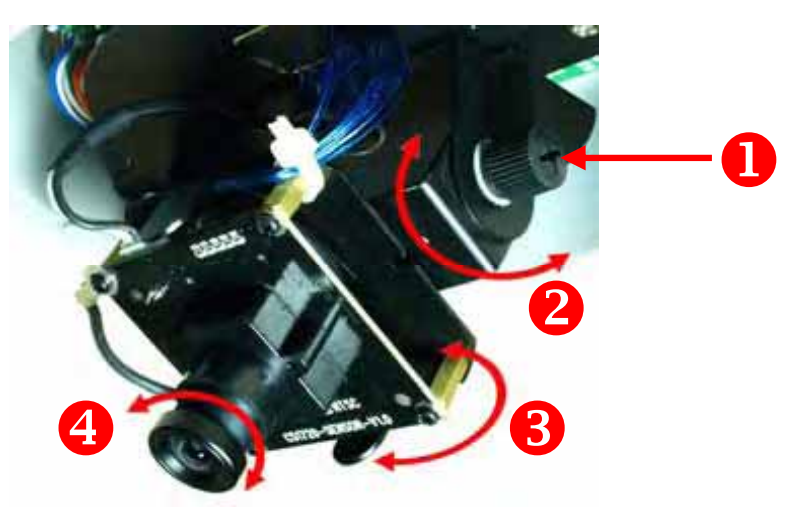

- **NOTE** Vous pouvez vérifier la qualité de l'image du navigateur Web lorsque vous terminez l'installation. Si l'image est de mauvaise qualité, il faut démonter le couvercle dôme pour ajuster le focus de la lentille jusqu'à ce que l'image désirée apparaît clairement.
- **6.** Remplacez le couvercle dôme et fixez-le avec quatre vis.

# **3 ACCÉDER À LA CAMÉRA Utiliser IPFinder (Trouveur d'IP)**

- **1.** Insérez le CD-ROM d'installation dans le lecteur de CD-ROM de votre ordinateur pour initier le programme Auto-Run.
- **2.** Cliquez sur l'élément **IPFinder** (Trouveur d'IP) pour lancer l'utilitaire. Le panneau de commande apparaît comme cidessous.

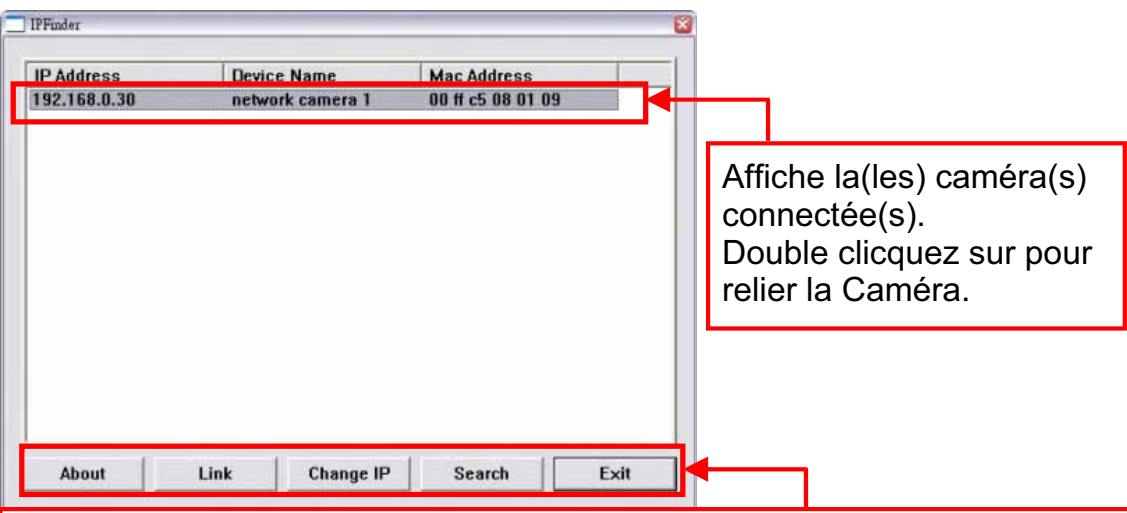

Cliquer **About** (A Propos) afin d'obtenir les informations relatives à la Version de IPFinder.

Cliquer sur **Link** (Lien) afin de connecter la caméra sélectionnée. Cliquez sur **Change IP** (Modifier IP) pour modifier l'adresse IP de la caméra sélectionnée.

Cliquez sur **Search** (Rechercher) pour trouver l'adresse IP de la (des) caméra(s) connectée(s).

Cliquez sur **Exit**(Quitter) pour fermer l'utilitaire.

- **3.** Une fois que vous avez obtenu l'adresse IP de la caméra, lancez le navigateur Web ou UltraView pour accéder à votre caméra.
- **TIP** Le CD-ROM d'installation fournit un programme de configuration qui vous permet d'installer IPFinder sur votre ordinateur. Pour installer IPFinder, cliquez sur **Install Software (Installer le logiciel)** puis sélectionnez **IPFinder** sur l'écran Auto-Run.

## **Accéder à la caméra**

- **1.** Puisque la configuration par défaut de la caméra a le mode DHCP activé, il est recommandé de lancer IPFinder pour trouver l'adresse IP qui est allouée à la caméra par le serveur DHCP, puis de cliquer sur **Link** (**Lier**) pour accéder à la caméra via le navigateur Web.
- **2.** Si la caméra réseau ne peut pas obtenir d'adresse IP sous DHCP mode, la caméra réseau aura par défaut l'adresse IP de 192.168.0.30.
- **3.** Lorsque la fenêtre d'identification apparaît, saisissez le User name (l'identifiant) (admin) et password (mot de passe) (admin) puis appuyez sur **OK** pour accéder à l'écran principal de la configuration Web de la caméra.

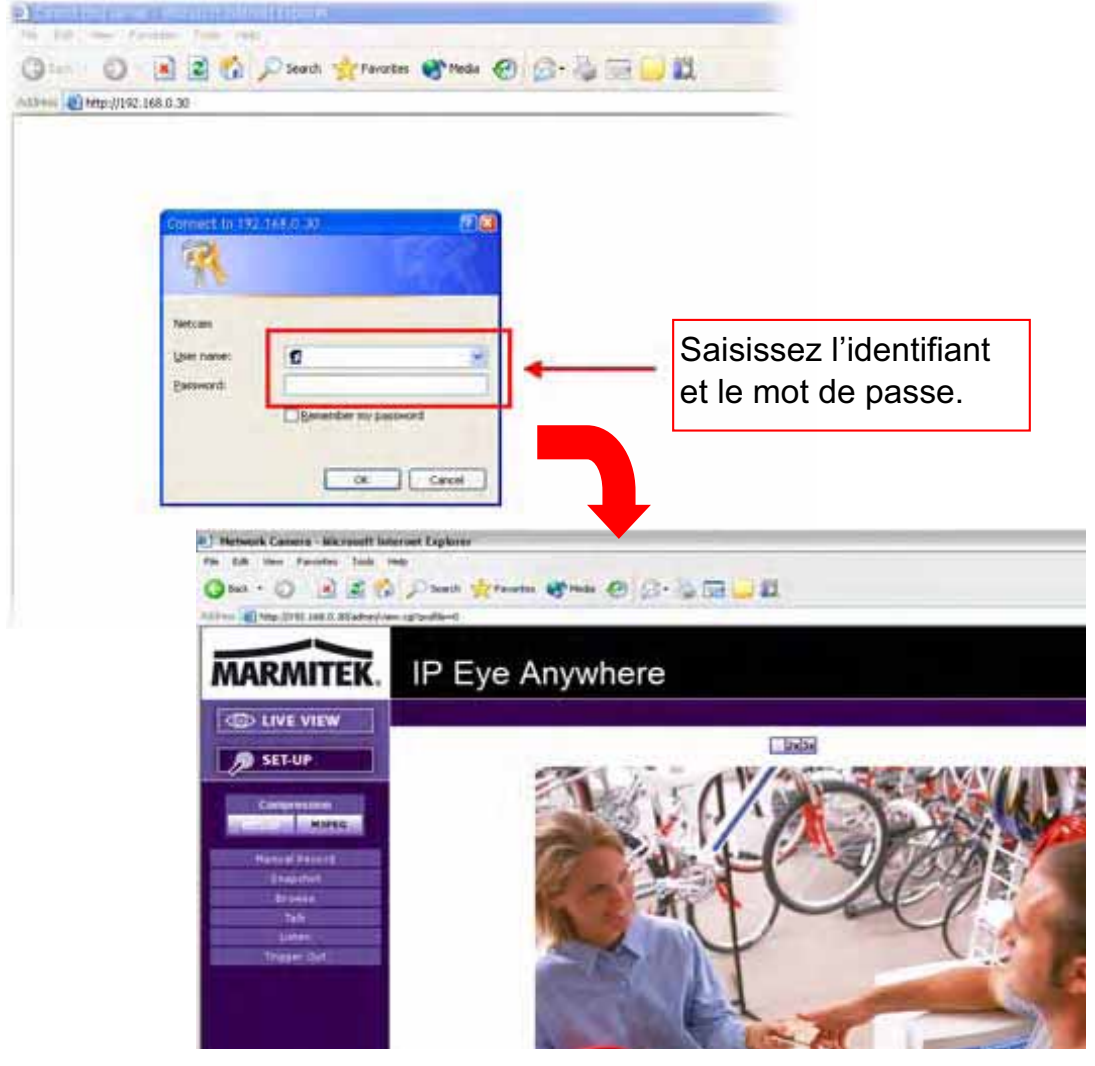

IPEyeAnywhe re 470 ™ 27

**4.** Cliquez sur **Setup** (**Configuration)** puis sur l'assistant intelligent **Smart Wizard** pour configurer rapidement votre caméra. L'assistant Smart Wizard vous guide à travers les paramétrages nécessaires avec des instructions détaillées à chaque étape.

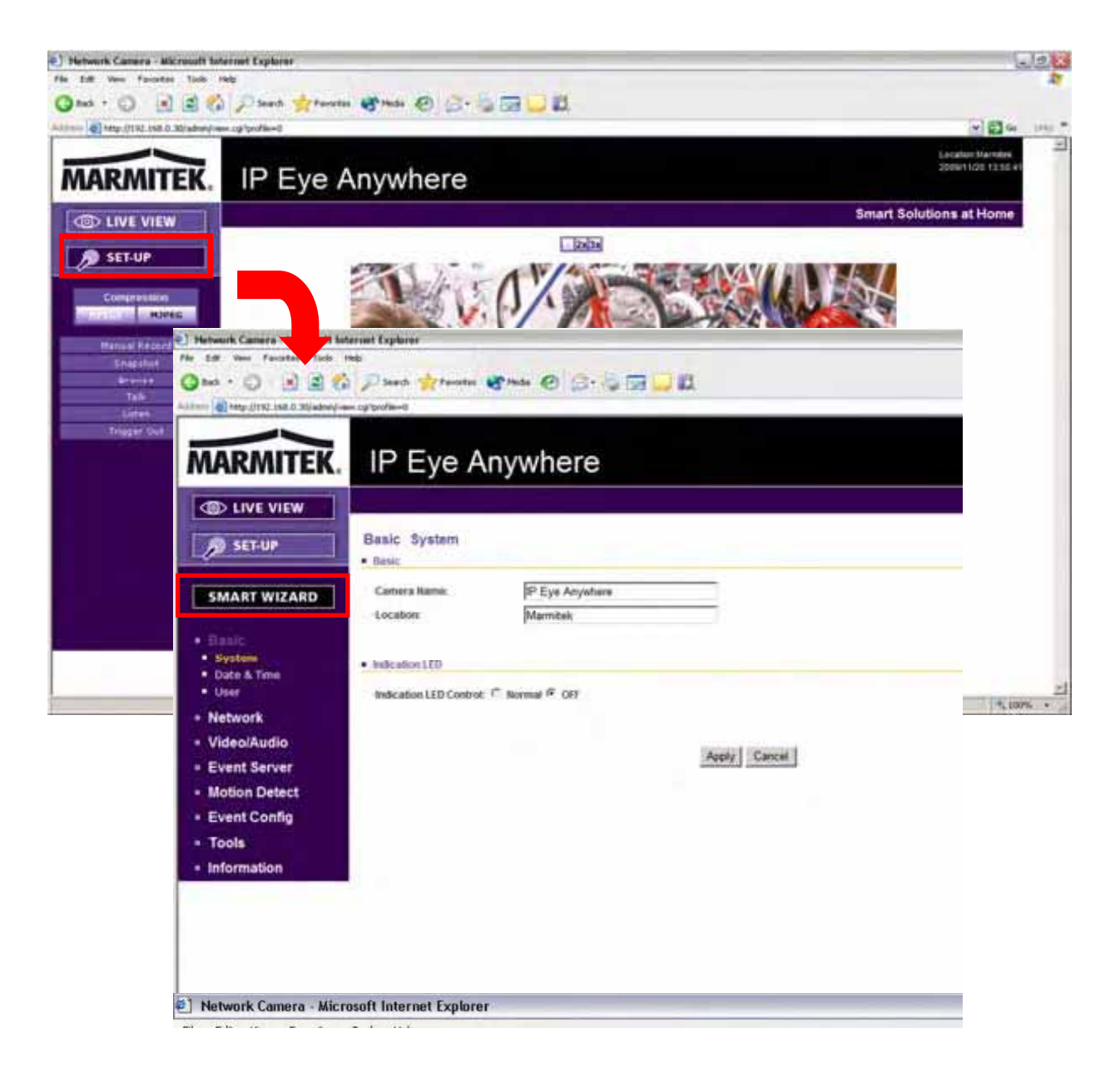

#### **4 ASTUCES**

Pour de plus amples informations, veuillez vous référer au *Guide d'installation avancé* (*Advanced Installation Guide*) sur le CD-ROM d'installation fourni.

Pour de plus amples détails sur l'utilisation d'UltraView, veuillez vous référer au *Guide d'utilisation des logiciels* (*Software User Guide*) sur le CD-ROM d'installation fourni.

Si vous avez un problème au sujet du (des) produit(s), veuillez contacter votre revendeur local agréé.

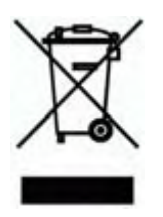

#### **Informations environnementales pour les clients de l'Union européenne**

La directive européenne 2002/96/CE exige que l'équipement sur lequel est apposé ce symbole sur le produit et/ou son emballage ne soit pas jeté avec les autres ordures ménagères. Ce symbole indique que le produit doit être éliminé dans un circuit distinct de celui pour les déchets des ménages. Il est de votre responsabilité de jeter ce matériel ainsi que tout autre matériel électrique ou

électronique par les moyens de collecte indiqués par le gouvernement et les pouvoirs publics des collectivités territoriales. L'élimination et le recyclage en bonne et due forme ont pour but de lutter contre l'impact néfaste potentiel de ce type de produits sur l'environnement et la santé publique. Pour plus d'informations sur le mode d'élimination de votre ancien équipement, veuillez prendre contact avec les pouvoirs publics locaux, le service de traitement des déchets, ou l'endroit où vous avez acheté le produit.

# **AVISOS DE SEGURIDAD**

o Para evitar un cortocircuito, este producto solamente se usa en casa y en habitaciones secas. No exponga los componentes del sistema a la lluvia o a la humedad. No se use cerca de una bañera, una piscina, etc.

o No exponga los componentes del sistema a temperaturas extremamente altas o a focos de luz fuertes.

o En caso de uso indebido o modificaciones y reparaciones montados por su mismo, la garantía se caducará. En caso de uso indebido o impropio, Marmitek no asume ninguna responsabilidad para el producto. Marmitek no asume ninguna responsabilidad para daños que resultan del uso impropio, excepto según la responsabilidad para el producto que es determinada por la ley.

o Este producto no es un juguete. Asegúrese de que está fuera del alcance de los niños.

o Nunca abra el producto: Puede contener piezas que se encuentren bajo una tensión mortal. Deja las reparaciones o servicios a personal experto.

o No conecte el adaptador de red a la red de alumbrado antes de que haya controlado si la tensión de red corresponde con el valor indicado en la estampa de tipo. Nunca conecte un adaptador de si ése está dañado. En este caso, por favor entre en contacto con su proveedor.

## **1 PRIMEROS PASOS Contenido del Paquete**

Revise cuidadosamente los artículos que hay contenidos en el paquete. Debería tener los siguientes artículos. Una vez que cualquier artículo contenido esté dañado o falta, contacte con los vendedores autorizados de su localidad.

- Un Marmitek IP EyeAnywhere 470 Cámara
- Un Adaptador de Alimentación
- $\boxdot$  Un paquete de tornillos y una plantilla del taladro
- $\overline{\mathfrak{A}}$  Un Cable de Ethernet (tipo RJ-45)
- Un Conector del Bloque de Terminal
- Un CD del Genio de la Instalación
- Una Guía de Instalación Rápida *(Quick Installation Guide*)

## **Requerimientos del Sistema**

- $\bullet$  **Establecimiento de la red** 
	- **LAN:** 10Base-T Ethernet o 100Base-TX Ethernet Rápido.
- $\bullet$  **Acceder a la Cámara Usando UltraView** 
	- **Plataforma:** Microsoft® Windows® 2000/XP/Vista/7

 $\bullet$ **Acceder a la Cámara Usando Web Browser** 

- **Plataforma:** Microsoft® Windows® 2000/XP/Vista/7
- **CPU:** Intel Pentium III 800MHz o superiores
- **RAM:** 512MB
- **Resolución:** 800 x 600 o superiores
- **Interfaz del Usuario:** Microsoft® Internet Explorer 6.0 o posterior Mozilla Firefox 2.00 o posterior Apple Safari 2 o posterior
- $\bullet$  **Requerimientos del Hardware**
	- **Resolución:** 1024 x 768 o superiores
	- **1 cámara:** Intel Pentium III 800MHz; 512MB RAM
	- **2 ~ 4 cámaras:** Intel Pentium 4 1.3GHz; 512MB RAM
	- **5 ~ 8 cámaras:** Intel Pentium 4 2.4GHz; 1GB RAM
	- **9 ~ 16 cámaras:** Intel Pentium 4 3.4GHz; 2GB RAM
- **NOTA** Si usted conecta dentro de la red múltiples cámaras al monitor en varios lugares simultáneamente, le recomendamos que use un PC con mayor rendimiento.

IPEyeAnywhere 470 ™ 31

# **2 INSTALAR LA CÁMARA Instalación Básica (Superficie)**

La cámara puede ser montada directamente en la superficie del techo mediante los pasos siguientes:

**1.** Quite la cubierta de la Bóveda desatornillando los cuatro tornillos.

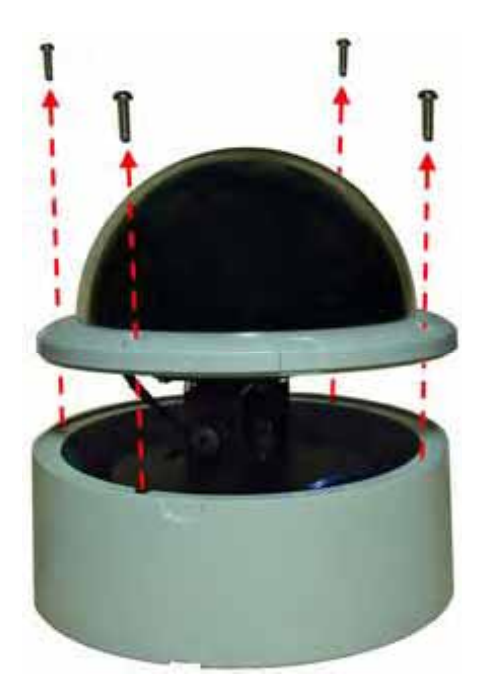

**2.** Taladre tres agujeros de montaje en el techo y meta a martillazos los tacos de plástico en los agujeros.

Usted puede taladrar los tres agujeros de montaje con precisión con la plantilla de taladro. Ponga la plantilla del taladro en el lugar donde desea instalar la cámara, y después taladre los agujeros de acuerdo con las posiciones marcadas en la plantilla de taladro.

**3.** Instalar la cámara al techo con tres tornillos.

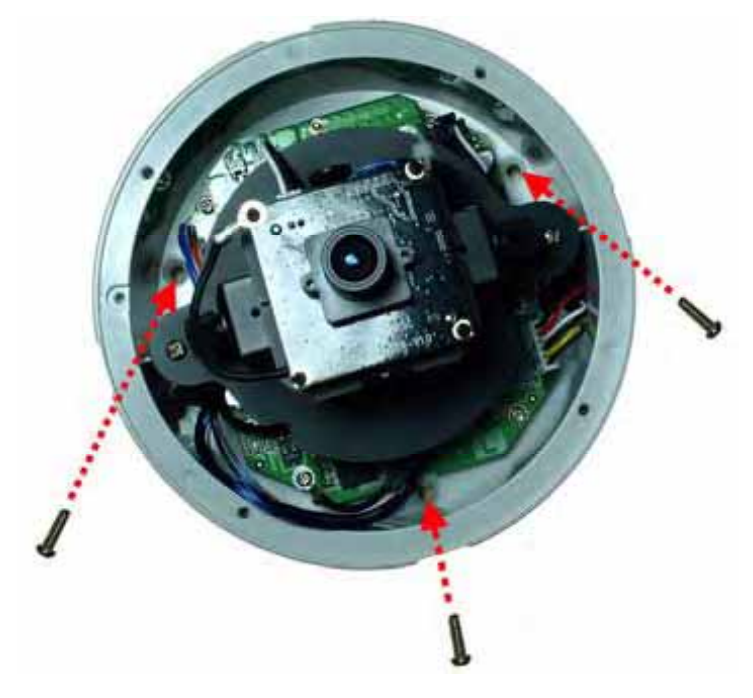

- **4.** Haga las conexiones de acuerdo con sus necesidades.
- **PISTA** Antes de montar la cámara en la superficie del techo, usted puede cortar la parte de corte que hay en la parte inferior del panel lateral de la cámara usando los alicates, de tal forma que la cámara pueda ser acoplada perfectamente en el techo y los cables puedan ser dispuestos a través de la apertura.

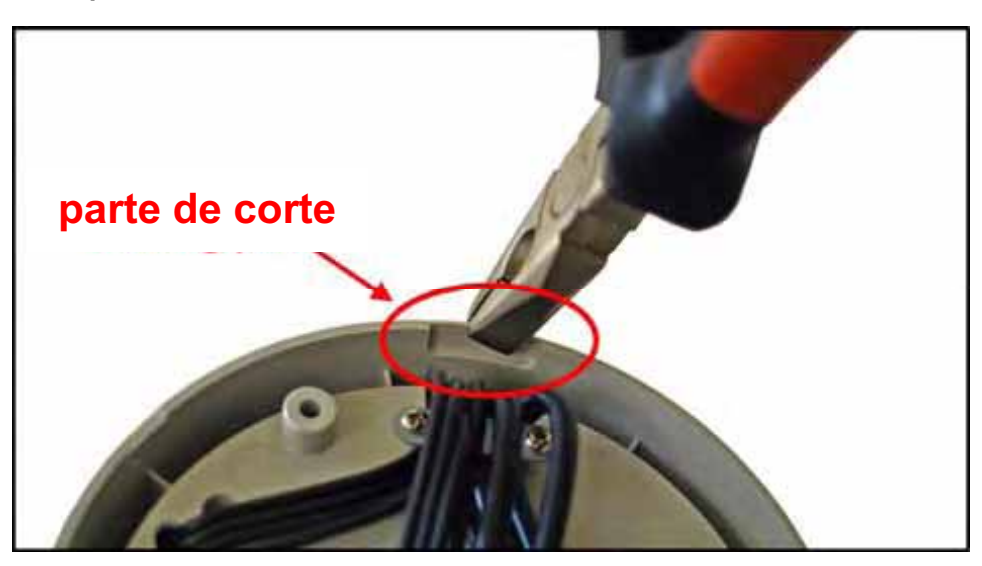

IPEyeAnywhere 470 ™ 33

- **5.** Para capturar la imagen deseada, usted puede:
	- $\bullet$  Inclinar la lente de la cámara a la posición adecuada aflojando los tornillos  $(1)$  y después balancear la base ajustable  $\left( \circled{2} \right)$ .
	- $\bullet$  Rodar la lente de la cámara girando el pedestal de la base (<sup>3</sup>) tanto en dirección horaria o en dirección horaria contraria.
	- $\bullet$  Ajuste el enfoque de la lente girando lentamente el aro de la lente  $(4)$ tanto en dirección horaria o en dirección horaria contraria.

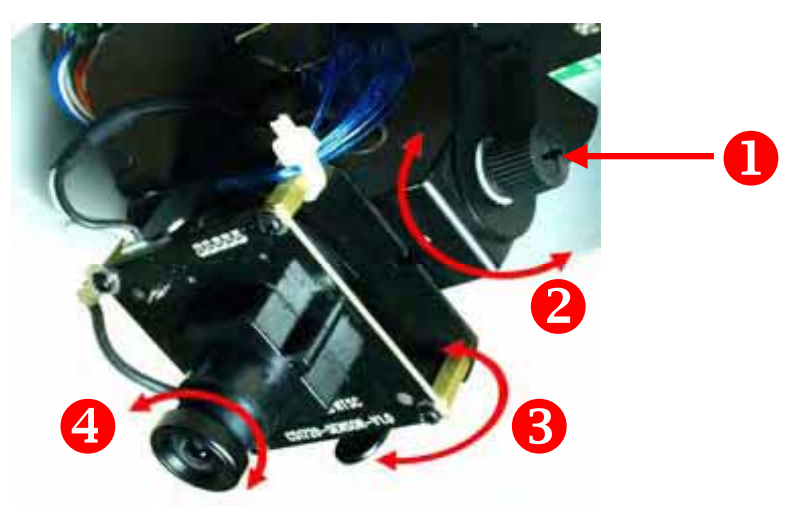

- **NOTA** Usted puede revisar la imagen desde la Web browser cuando complete la instalación. Si la calidad de la imagen es pobre, usted tiene que desmontar la cubierta de la Bóveda para ajustar el enfoque de la lente hasta que la imagen deseada aparezca claramente.
- **6.** Vuelva a colocar la cubierta de la Bóveda y fije con cuatro tornillos.

# **3 OBTENER ACCESO A LA CÁMARAUSAR EL BUSCADOR DE DIRECCIONES IP**

- **1.** Inserte el CD-ROM de instalación en la unidad de CD-ROM del equipo para iniciar el programa de ejecución automática.
- **2.** Haga clic en el elemento **IPFinder (Buscador de direcciones IP)** para iniciar la utilidad. Aparecerá el panel de control tal y como se muestra a continuación:

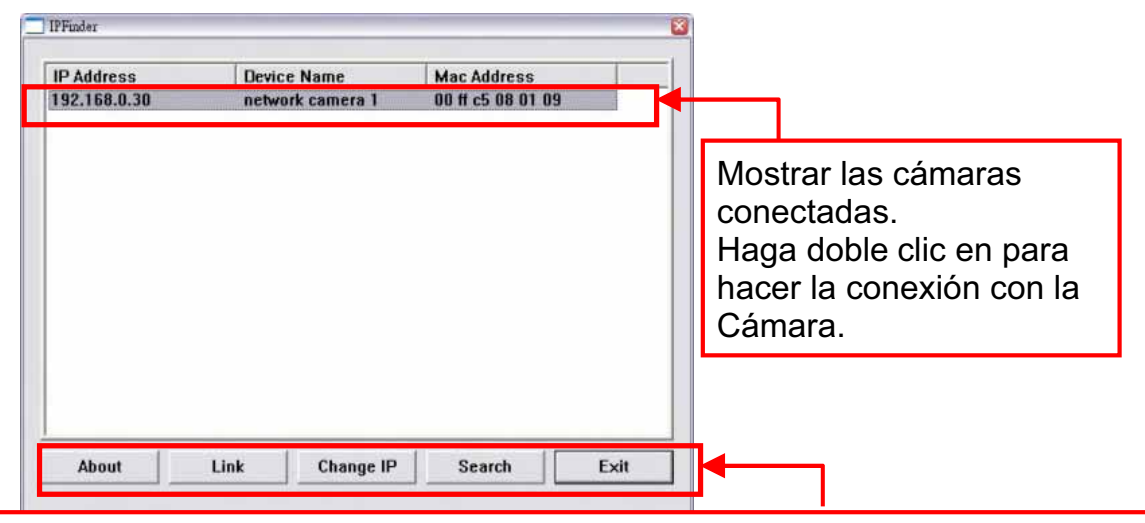

Haga clic en **About** para tener la información sobre la versión del IPFinder. Haga clic en **Link** para conectar la cámara seleccionada.

Haga clic en **Change IP** (Cambiar dirección IP) para modificar la dirección IP de la cámara seleccionada.

Haga clic en **Search** (Buscar) para localizar la dirección IP de las cámaras conectadas.

Haga clic en **Exit** (Salir) para cerrar la utilidad.

**3.** Cuando consiga la dirección IP de la cámara, inicie el explorador Web o UltraView para obtener acceso a la cámara.

**SUGERENCIA** El CD-ROM de instalación contiene un programa de instalación que permite instalar la aplicación IPFinder en su PC. Para instalar IPFinder, haga clic en **Install Software (Instalar software)** y, a continuación, elija **IPFinder (Buscador de direcciones IP)** en la pantalla de ejecución automática.

## **Obtener acceso a la cámara**

- **1.** Ya que la configuración predeterminado de la cámara tiene habilitado el modo DHCP, se recomienda ejecutar el programa IPFinder para buscar la dirección IP que el servidor DHCP ha asignado a la cámara, y luego hacer clic en **Link** (**Enlace**) para acceder a la cámara a través del explorador Web.
- **2.** Si la Cámara de la Red no puede obtener el IP Address bajo el modo de DHCP, la Cámara de la Red tendrá IP address por defecto de 192.168.0.30.
- **3.** Cuando aparezca la ventana de inicio de sesión, escriba el nombre de usuario y la contraseña predeterminados (admin para ambos) en los campos User name (Nombre de usuario) y Password (Contraseña), respectivamente. A continuación, presione **OK (Aceptar)** para obtener acceso a la pantalla principal de la configuración Web de la cámara.

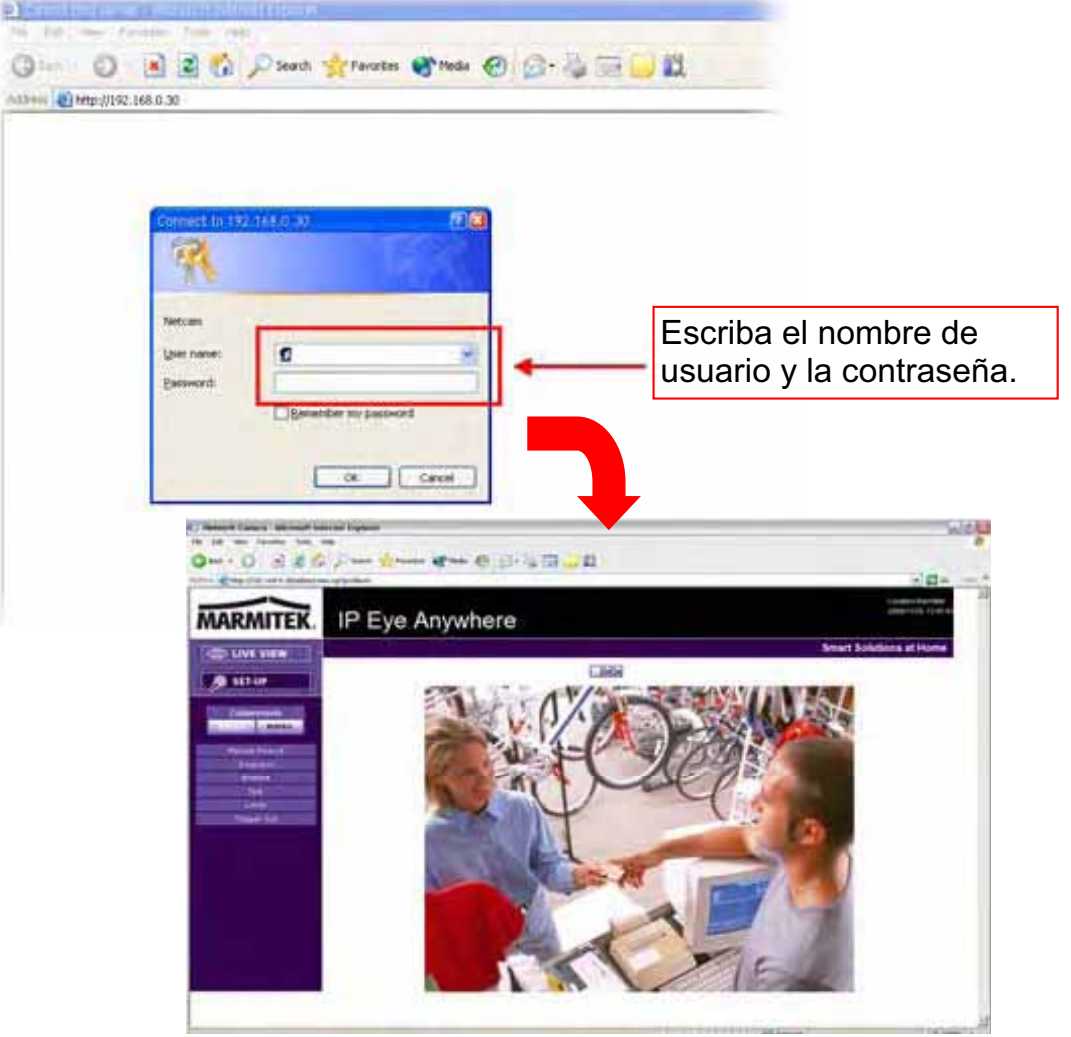

**4.** Haga clic en **Setup (Instalar)** y, a continuación, en **Smart Wizard (Asistente inteligente)** para configurar la cámara rápidamente. El Asistente inteligente le guiará a través de la configuración necesaria con instrucciones detalladas sobre cada paso.

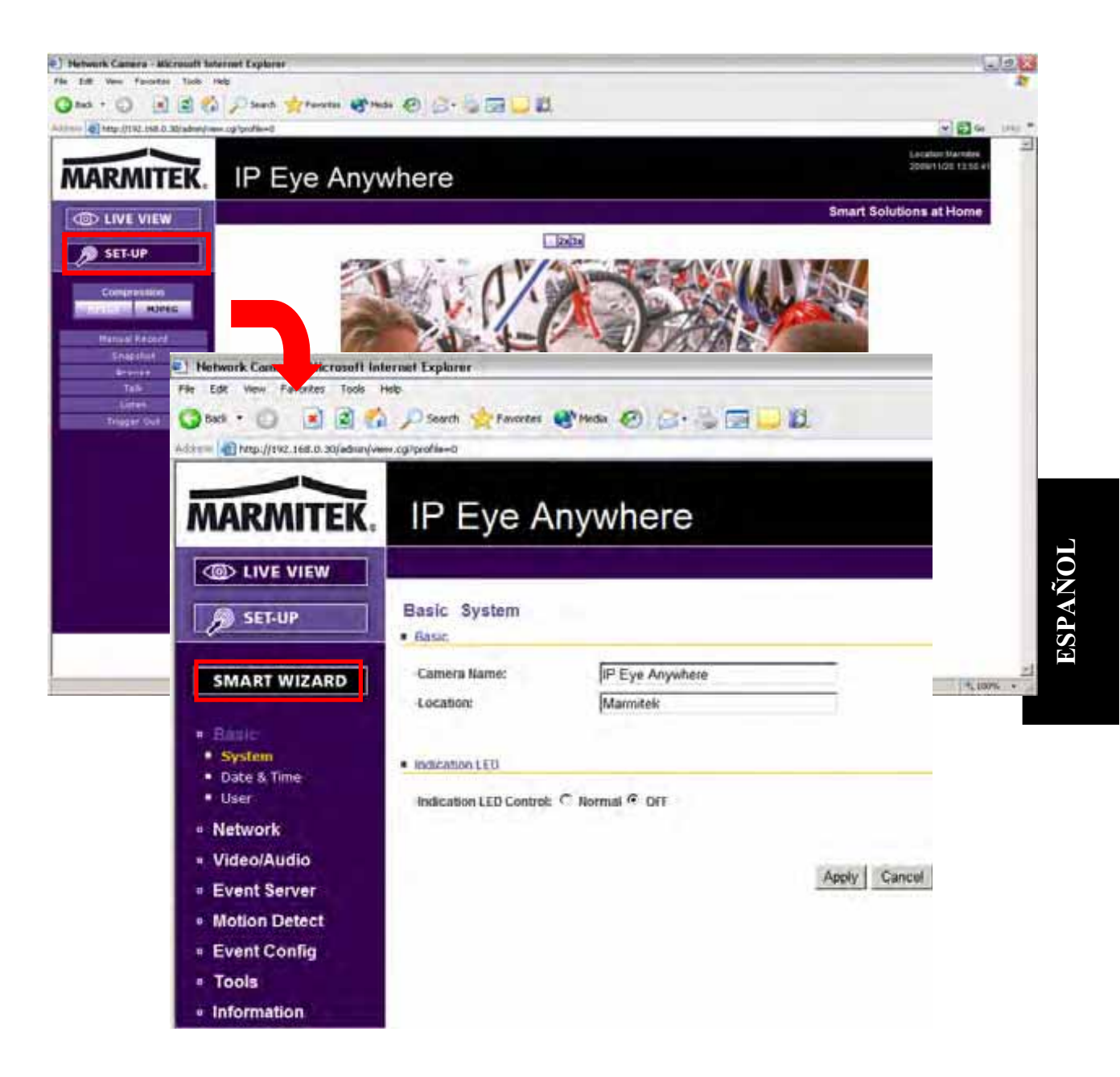

# **4 SUGERENCIAS**

Para más información, consulte la *Guía de instalación avanzada* ( *Advanced Installation Guide* ) que encontrará en el CD-ROM de instalación proporcionado.

Para obtener detalles sobre el funcionamiento de UltraView, consulte la *Guía del usuario de software* (*Software User Guide*) que encontrará en el CD-ROM de instalación proporcionado.

Si tiene algún problema relacionado con los productos, póngase en contacto con el distribuidor local autorizado.

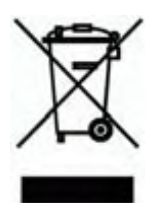

#### **Información medioambiental para clientes de la Unión Europea**

La Directiva 2002/96/CE de la UE exige que los equipos que lleven este símbolo en el propio aparato y/o en su embalaje no deben eliminarse junto con otros residuos urbanos no seleccionados. El símbolo indica que el producto en cuestión debe separarse de los residuos domésticos convencionales con vistas a su eliminación. Es responsabilidad suya desechar este y cualesquiera otros

aparatos eléctricos y electrónicos a través de los puntos de recogida que ponen a su disposición el gobierno y las autoridades locales. Al desechar y reciclar correctamente estos aparatos estará contribuyendo a evitar posibles consecuencias negativas para el medio ambiente y la salud de las personas. Si desea obtener información más detallada sobre la eliminación segura de su aparato usado, consulte a las autoridades locales, al servicio de recogida y eliminación de residuos de su zona o pregunte en la tienda donde adquirió el producto.

# **PRECAUZIONI DI SICUREZZA**

• Per evitare il pericolo di cortocircuito utilizzare questo prodotto esclusivamente al coperto e in luoghi asciutti. Non esporre i componenti di questo prodotto a pioggia o umidità. Non utilizzare vicino alla vasca da bagno, piscina, ecc.

• Non esporre i componenti del sistema a temperature eccessivamente alte o a fonti intense di luce.

• In caso di utilizzo scorretto, di riparazioni o modifiche apportate personalmente decade qualsiasi garanzia. Marmitek declina ogni responsabilità per i danni derivanti da un utilizzo non appropriato del prodotto o da utilizzo diverso da quello per cui il prodotto è stato creato. Marmitek declina ogni responsabilità per danni consequenziali ad eccezione della responsabilità civile sui prodotti.

• Questo prodotto non è un giocattolo: tenerlo lontano dalla portata dei bambini.

• Non aprire mai il prodotto: L'apparecchio può contenere componenti la cui tensione è estremamente pericolosa. Lasciare fare riparazioni o modifiche esclusivamente a personale esperto.

• Collegare l'alimentatore alla presa di corrente solamente dopo avere controllato che la tensione della rete elettrica corrisponda alle indicazioni riportate sulla targhetta. Non utilizzare mai un alimentatore danneggiato. In tal caso rivolgersi al proprio rivenditore.

## **1 PREPARAZIONE**

## **Contenuto del Pacchetto**

Controlli con attenzione gli articoli contenuti nel pacchetto. Dovreste avere i articoli seguenti. Una volta che qualche articolo contenuto è danneggiato o mancante, metta in contatto con il vostro commerciante autorizzato locale.

- Un Marmitek IPEyeAnywhere 470Camera
- Un Adattatore di Alimentazione
- Un pacchetto di viti ed una mascherina di trapano
- $\overline{\mathcal{Q}}$  Un Cavo di Ethernet (tipo RJ-45)
- Un Connettore del Blocchetto di Terminale
- $\sqrt{ }$ Un CD dello Stregone dell'Installazione
- *Una Guida di Installazione Rapida(Quick Installation Guide)*

IPEyeAnywhere 470 ™ 39

## **Requisito del Sistema**

- $\bullet$  **Creazione della rete** 
	- **LAN:** 10Base-T Ethernet o 100Base-TX Ethernet Veloce.

#### $\bullet$ **Accesso alla Camera usando UltraView**

- **Piattaforma:** Microsoft® Windows® 2000/XP/Vista/7.

#### $\bullet$ **Accesso alla Camera usando Web Browser**

- **Piattaforma:** Microsoft® Windows® 2000/XP/Vista/7
- **CPU:** Intel Pentium III 800MHz o superiore
- **RAM:** 512MB
- **Risoluzione:** 800 x 600 o superiore
- **Interfaccia d'Utente:** Microsoft® Internet Explorer 6.0 o superiore Mozilla Firefox 2.00 o superiore Apple Safari 2 o superiore

#### $\bullet$ **Requisito di Hardware**

- **Risoluzione:** 1024 x 768 o superiore
- **1 camera:** Intel Pentium III 800MHz; 512MB RAM
- **2 ~ 4 camere:** Intel Pentium 4 1.3GHz; 512MB RAM
- **5 ~ 8 camere:** Intel Pentium 4 2.4GHz; 1GB RAM
- **9 ~ 16 camere:** Intel Pentium 4 3.4GHz; 2GB RAM

**NOTA** collegate simultaneamente le multiple camere all'interno della rete ai vari posti del monitor, siete suggerito per utilizzare un PC con il rendimento più elevato.

## **2 INSTALLARE LA CAMERA Installazione Basica (Superficie)**

La camera può essere montata alla superficie del soffitto direttamente dai seguenti passi:

**1.** Rimuova la copertura della Cupola svitando quattro viti.

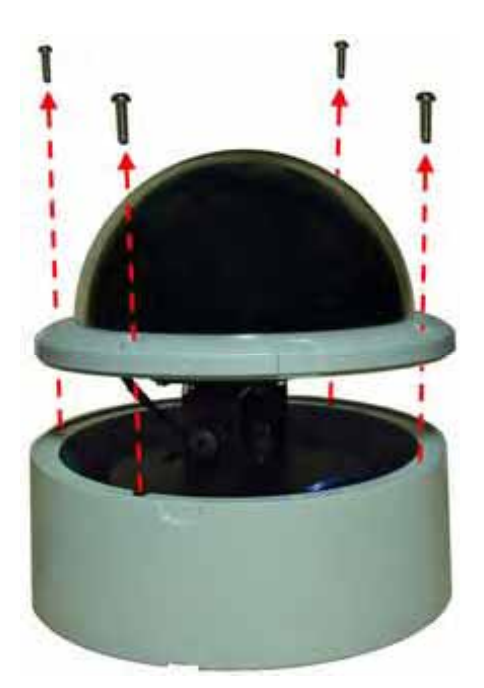

**2.** Perfori tre fori di montaggio nel soffitto e martelli gli ancoraggi plastica nei fori.

Potete perforare con precisione tre fori di montaggio con la mascherina fornita del trapano. Metta la mascherina del trapano sulla posizione dove volete installare la camera ed allora perfori i fori di montaggio secondo la posizione segnalata sulla mascherina del trapano.

**3.** Installare la camera al soffitto con tre viti.

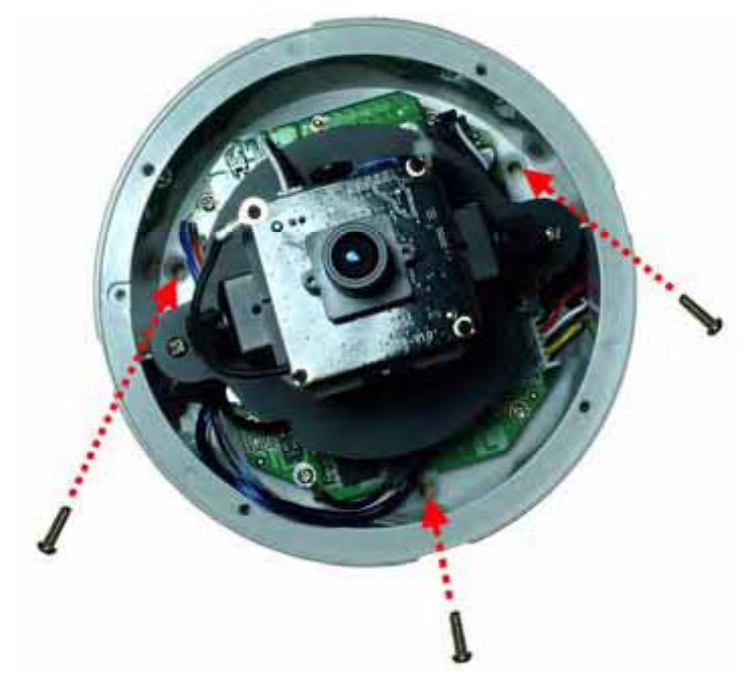

- **4.** Faccia i collegamenti secondo i vostri bisogni
- **CONSIGLIO** Prima del montaggio della camera alla superficie del soffitto, potete tagliare la parte di taglio sulla parte inferiore della parete laterale della camera usando le pinze, di modo che la camera può adattarsi perfettamente sul soffitto ed i cavi possono essere organizzati per l'apertura.

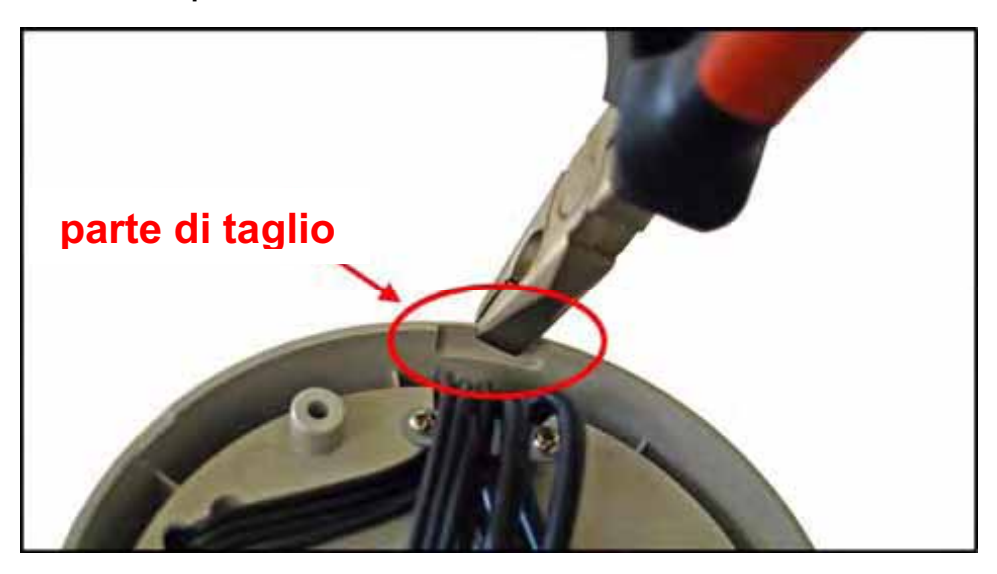

- **5.** Per catturar l'immagine voluta, potete:
	- $\bullet$  Inclini l'obiettivo della camera ad una posizione adeguata slacciando le viti  $($   $)$  ed allora oscillare la base aggiustabile  $(2)$ .
	- $\bullet$  Ruotare l'obiettivo della camera girando il basamento basso  $\left( \bullet \right)$  in senso orario o nel senso antiorario.
	- $\bullet$  Registri il fuoco dell'obiettivo girando l'anello dell'obiettivo lentamente  $($ 4) in senso orario o nel senso antiorario.

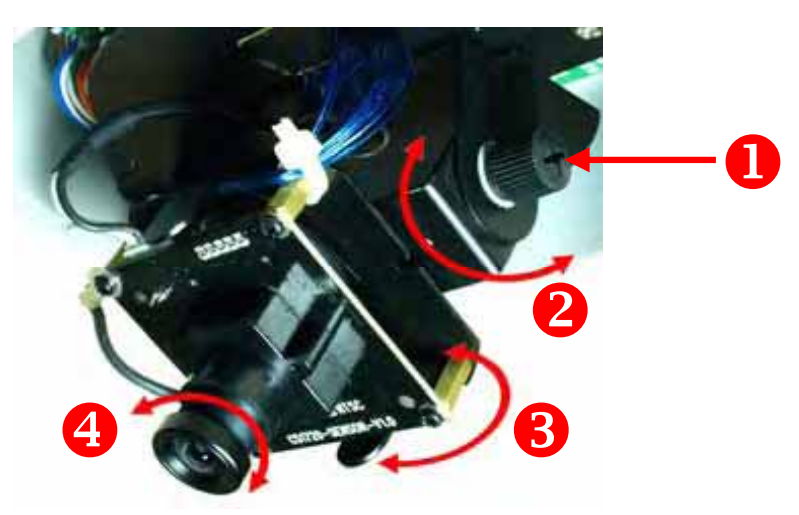

- **NOTA** Potete esaminare la qualità della immagine dal Web browser quando completate l'installazione. Se la qualità di immagine è povera, dovete smontare la copertura della Cupola per aggiustare il fuoco dell'obiettivo fino a che l'immagine voluta compaia chiaramente.
- **6.** Metta ancora la copertura della Cupola e fissi con quattro viti.

#### **3 ACCEDERE ALLA TELECAMERAUSO DI IPFINDER**

- **1.** Inserire il CD-ROM di installazione nell'unità CD-ROM del computer per iniziare il programma di esecuzione automatica.
- **2.** Fare clic su su **IPFinder** per avviare l'utilità. Il pannello di controllo apparirà come illustrato di seguito.

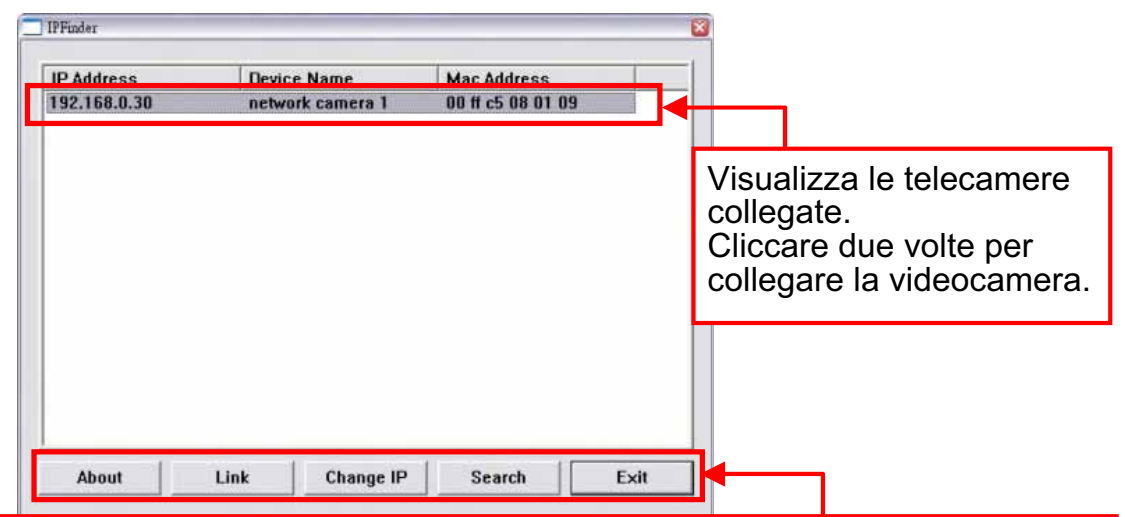

Fare clic su **about** (Informazioni) per ottenere le informazioni sulla Versione dell'IPFinder.

Fare clic su **Link** per collegare la videocamera selezionata.

Fare clic su **Change IP** (Modifica IP) per modificare l'indirizzo IP della telecamera selezionata.

Fare clic su **Search** (Cerca) per trovare gli indirizzi IP delle telecamere collegate.

Fare clic su **Exit (Esci)** per chiudere l'utilità.

- **3.** Una volta ottenuto l'indirizzo IP della telecamera, avviare il browser web o UltraView per accedere alla telecamera.
- **SUGGERIMENTO** Il CD-ROM di installazione fornisce un programma d'installazione che consente di installare IPFinder sul computer. Per installare IPFinder, fare clic su su **Install Software (Installa software)**, quindi selezionare **IPFinder** nella schermata d'esecuzine automatica.

## **Accessing to the Camera**

- **1.** Poichè la configurazione predefinita della telecamera è la modalità DHCP, si consiglia di lanciare IPFinder per cercare l'indirizzo IP assegnato alla telecamera dal server DHCP, e quindi fare clic su **Link** (**Legame**) per accedere alla telecamera utilizzando il browser Internet.
- **2.** Se la Camera della Rete non puo ottenere il IP Address nell'ambito del modo di DHCP, la Camera della Rete avrà IP address di difetto di 192.168.0.30.
- **3.** Quando appare la finestra d'accesso, inserire il nome utente (admin) e la password (admin) predefiniti, quindi premere **OK** per accedere alla schermata principale di configurazione web della telecamera.

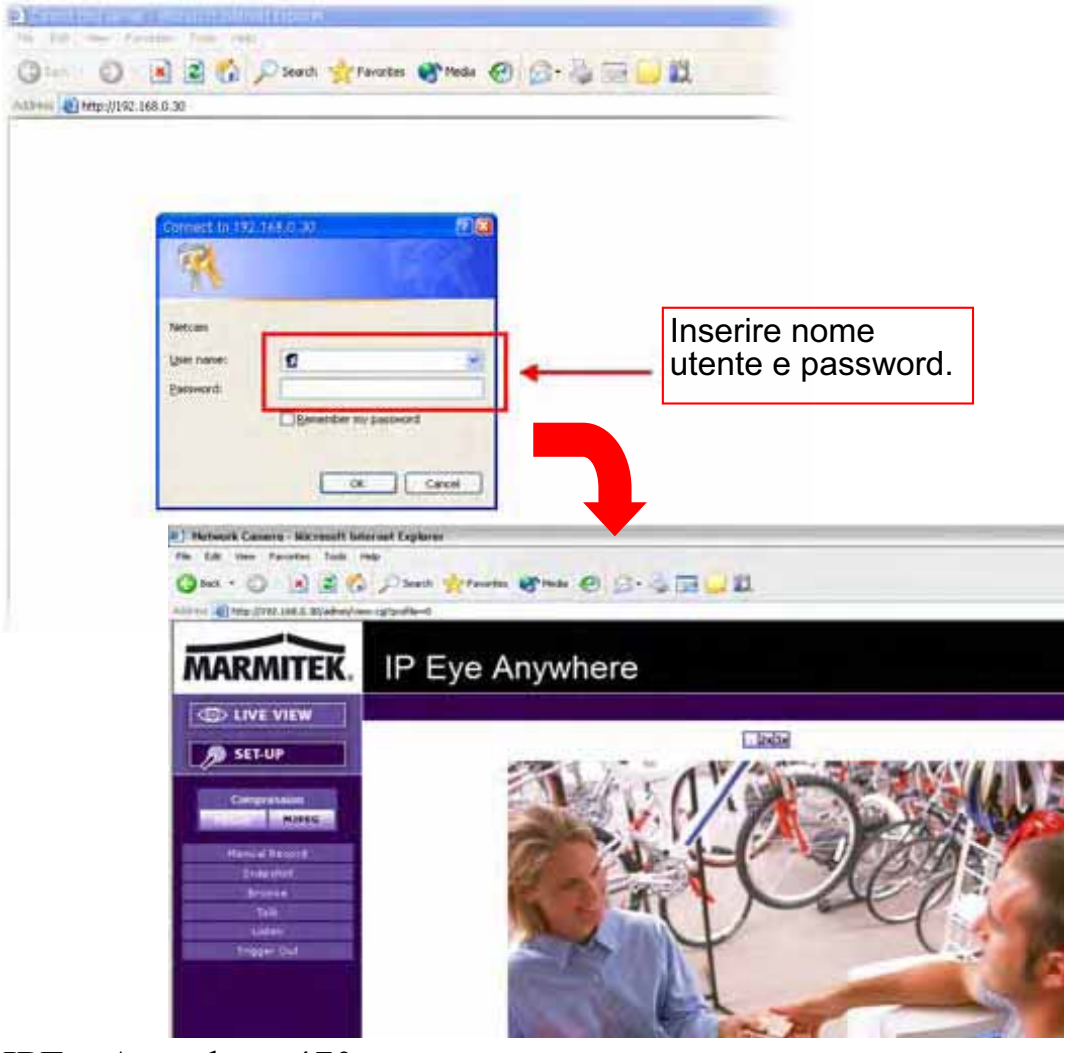

IPEyeAnywhere 470 ™ 45

**4.** Fare clic su su **Setup (Configurazione)**, quindi su **Smart Wizard (Procedura guidata)** per configurare velocemente la telecamera. La procedura guidata Smart Wizard assisterà durante le impostazioni necessarie, fornendo istruzioni dettagliate per ogni fase.

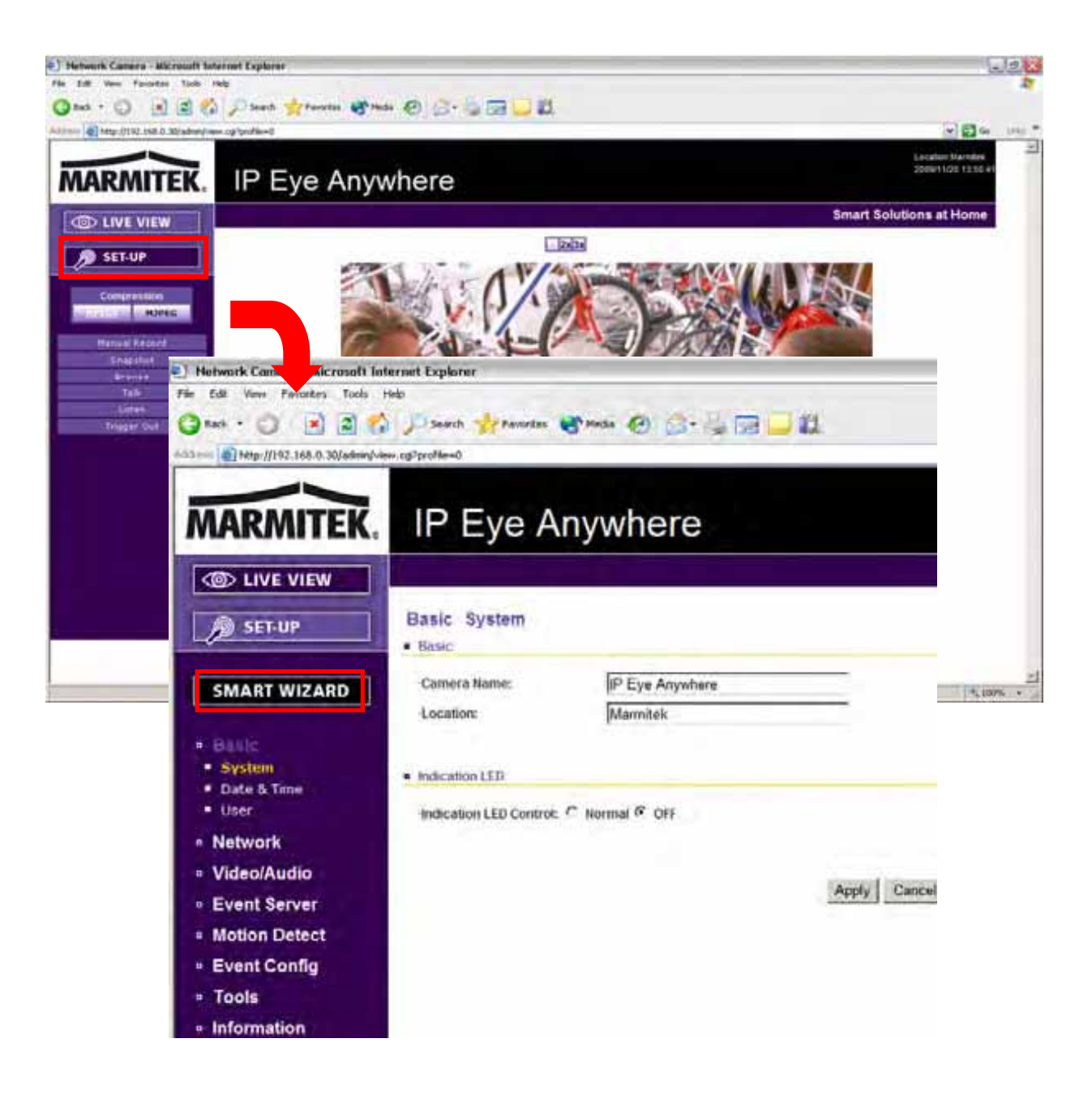

#### **4 SUGGERIMENTI**

Per altre informazioni, fare riferimento alla *Guida all'installazione avanzata* (*Advanced Installation Guide*) contenuta nel CD di installazione.

Per i dettagli sul funzionamento di UltraView, fare riferimento alla *Guida all'uso del software* (*Software User Guide*) contenuta nel CD di installazione in dotazione.

In caso di problemi con i prodotti, mettersi in contatto il rivenditore autorizzato locale.

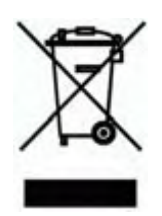

**Informazioni relative all'ambiente per i clienti residenti nell'Unione Europea**  La direttiva europea 2002/96/EC richiede che le apparecchiature contrassegnate con questo simbolo sul prodotto e/o sull'imballaggio non siano smaltite insieme ai rifi uti urbani non differenziati. Il simbolo indica che questo prodotto non deve essere smaltito insieme ai normali rifi uti domestici. È responsabilità del proprietario smaltire sia questi prodotti sia le altre apparecchiature elettriche ed

elettroniche mediante le specifi che strutture di raccolta indicate dal governo o dagli enti pubblici locali. Il corretto smaltimento ed il riciclaggio aiuteranno a prevenire conseguenze potenzialmente negative per l'ambiente e per la salute dell'essere umano. Per ricevere informazioni più dettagliate circa lo smaltimento delle vecchie apparecchiature in Vostro possesso, Vi invitiamo a contattare gli enti pubblici di competenza, il servizio di smaltimento rifi uti o il negozio nel quale avete acquistato il prodotto.

# **VEILIGHEIDSWAARSCHUWINGEN**

• Om kortsluiting te voorkomen, dient dit product uitsluitend binnenshuis gebruikt te worden, en alleen in droge ruimten. Stel de componenten niet bloot aan regen of vocht. Niet naast of vlakbij een bad, zwembad, etc. gebruiken.

• Stel de componenten van uw systeem niet bloot aan extreem hoge temperaturen of sterke lichtbronnen.

• Bij oneigenlijk gebruik, zelf aangebrachte veranderingen of reparaties, komen alle garantiebepalingen te vervallen. Marmitek aanvaardt geen productaansprakelijkheid bij onjuist gebruik van het product of door gebruik anders dan waarvoor het product is bestemd. Marmitek aanvaardt geen aansprakelijkheid voor volgschade anders dan de wettelijke productaansprakelijkheid.

• Dit product is geen speelgoed. Buiten bereik van kinderen houden.

• Het product nooit openmaken: de apparatuur kan onderdelen bevatten waarop levensgevaarlijke spanning staat. Laat reparatie of service alleen over aan deskundig personeel.

• Sluit de voedingsadapter pas op het lichtnet aan nadat u hebt gecontroleerd of de netspanning overeenkomt met de waarde die op de typeplaatjes is aangegeven. Sluit een voedingsadapter nooit aan wanneer deze beschadigd is. Neem in dat geval contact op met uw leverancier.

#### **1 INGEBRUIKNEMING**

## **Inhoud van de verpakking**

Controleer de inhoud van de verpakking zorgvuldig. De volgende artikelen moeten aanwezig zijn. Wanneer een van de artikelen ontbreekt of beschadigd is, neemt u dan contact op met uw geautoriseerde dealer.

- Marmitek IPEyeAnywhere 470 netwerk camera
- $\sqrt{ }$ AC power adapter
- Camera boormal en bevestigingsschroeven
- $\sqrt{ }$ Ethernet kabel (RJ-45 type)
- $\overline{\mathsf{M}}$ GPIO connector
- $\overline{\mathcal{M}}$ Installatie CD-ROM (Engels)
- Korte Installatie Handleiding

## **Systeemvereisten**

#### - **Netwerkverbinding**

- LAN: 10Base-T Ethernet of 100Base-TX Fast Ethernet

#### - **Toegang tot camera via een Web Browser**

- Platform: Microsoft® Windows® 2000/XP/Vista/7
- CPU: Intel Pentium III 800MHz of hoger
- RAM: 512MB
- Resolutie: 800x600 of hoger
- Gebruikersinterface: Microsoft® Internet Explorer 6.0 of hoger
- Mozilla Firefox 2.00 of hoger
- Apple Safari 2 of hoger

#### **- UltraView software**

- Platform: Microsoft® Windows® 2000/XP/Vista/7
- CPU: Intel Pentium III 800MHz of hoger en 512MB RAM voor 1 aangesloten
- camera
- CPU: Intel Pentium 4 3.4 GHz of hoger en 2GB RAM voor 9 ~16 aangesloten
- camera
- Resolutie: 1024x768 of hoger
- **OPMERKING** Als u meerdere camera's aan sluit in uw netwerk om meerdere plekken gelijktijdig in de gaten te kunnen houden, wordt een PC met een hogere prestatie aanbevolen.

## **2 CAMERA-INSTALLATIE**

## **Basis Installatie (Plafond)**

De camera kan direct aan het plafond gemonteerd worden als u de volgende stappen volgt:

**1.** Neem de koepel los door de 4 schroeven los te draaien.

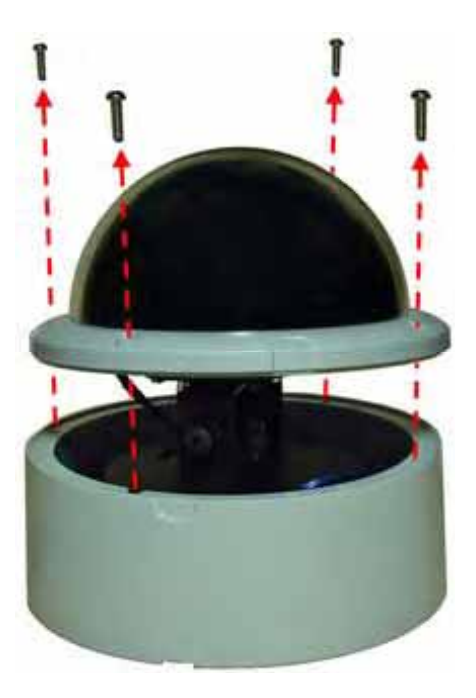

**2.** Boor drie gaten in het plafond en plaats hierin de pluggen. U kunt de gaten exact boren met de meegeleverde boormal.

**3.** Monteer de camera aan het plafond met de 3 schroeven.

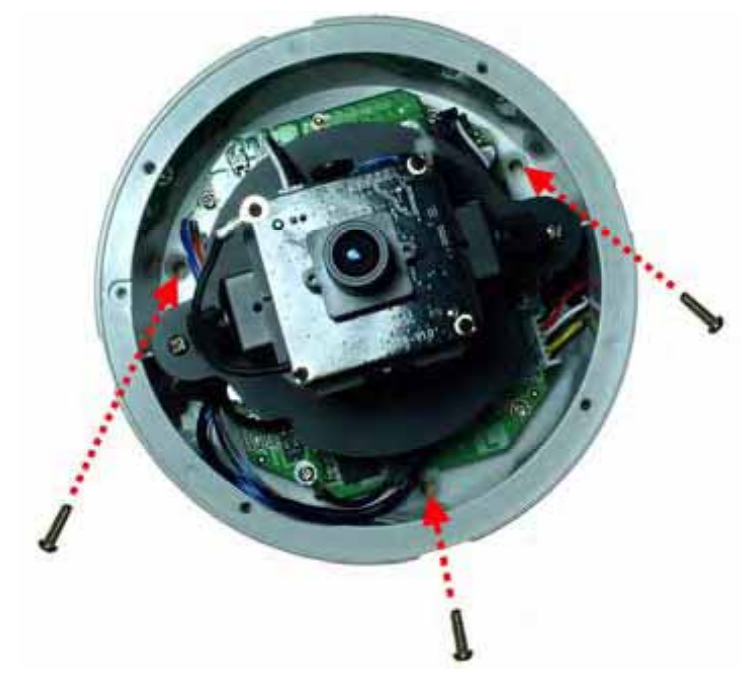

- **4.** Maak de gewenste verbindingen.
- **TIP** Voordat u de camera aan het plafond monteert, kunt u met behulp van een tang een voorgestanst stukje uit de bodemplaat halen. Zo kan de camera perfect aan het plafond gemonteerd worden en kunt u de kabels door deze opening voeren.

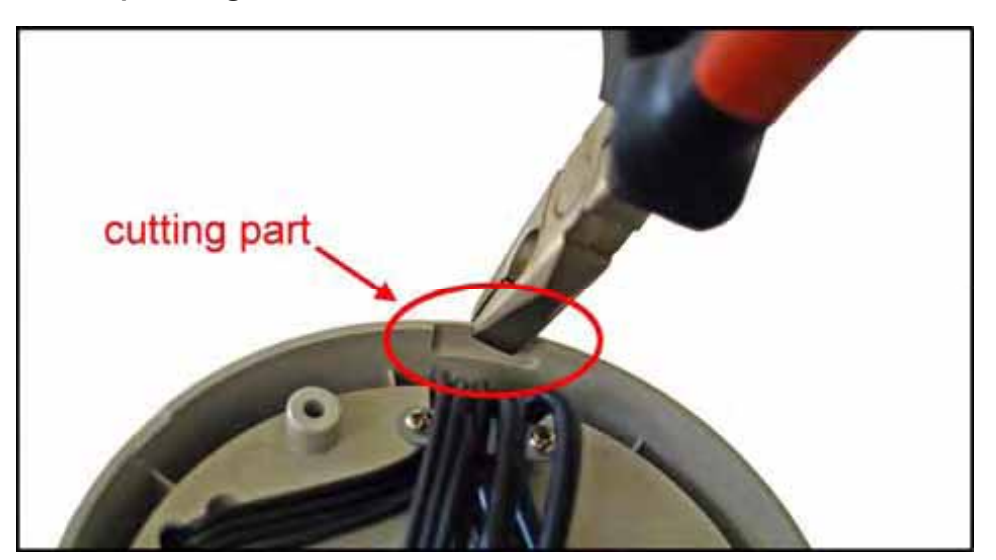

- **5.** Om de camera op het gewenste beeld af te stellen kunt u:
	- $\bullet$ De lens op en neer bewegen door de schroeven  $($   $)$ los te draaien en de verstelbare basis te verdraaien  $(2).$
	- $\bullet$ De lens draaien door de voet te draaien  $\Theta$ ) (met de klok mee of tegen de klok in).
	- $\bullet$  de lens focus afstellen door de lens ring te draaien (4) (met de klok mee of tegen de klok in).

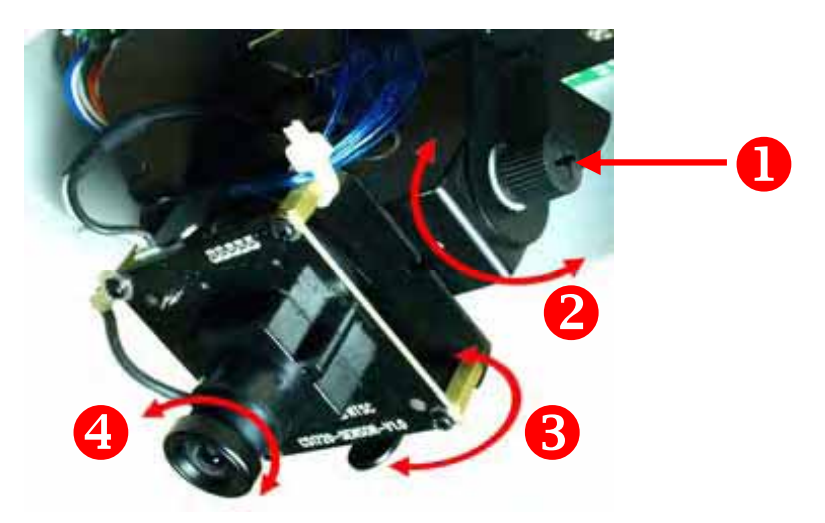

**OPMERKING** U kunt de beeldkwaliteit na installatie in uw webbrowser bekijken. Als de beeldkwaliteit niet goed is, kunt u de afstellingen herhalen.

**6.** Plaats de koepel terug en schroef deze met de 4 schroeven vast.

#### **3 TOEGANG TOT DE CAMERA**

#### **Gebruik van IPFinder**

- **1.** Plaats de installatie CD-ROM in het CD-ROM station van uw computer om het Auto-Runprogramma te starten.
- **2.** Klik op IPFinder om de applicatie te starten. De volgende gebruikersinterface verschijntop het beeldscherm..

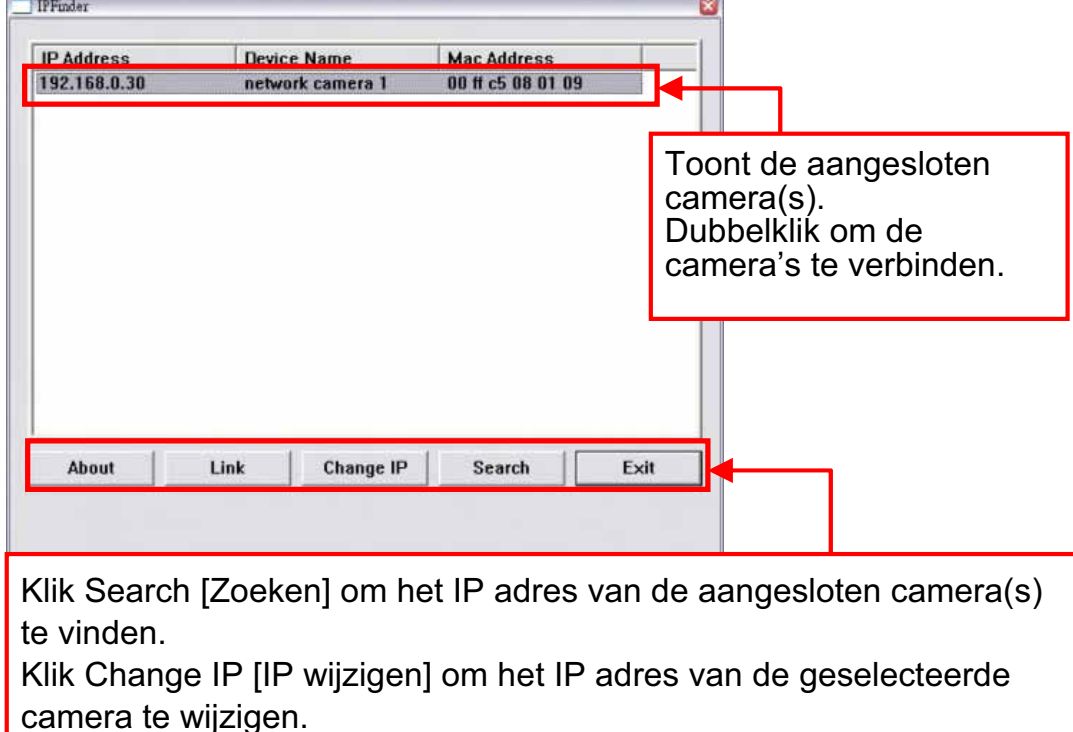

Klik Exit [Beëindigen] om de interface te sluiten.

1. Nadat u het IP adres van de camera heeft gevonden, moet u de Web browser of UltraView starten om toegang tot de camera te verkrijgen.

**TIP** De installatie CD-ROM bevat een installatie programma om IPFinder op uw computer te installeren. Om IPFinder te installeren, klik op Install Software [Software installeren] en selecteer vervolgens IPFinder op de Auto-Run scherm.

## **Toegang tot de camera**

- **1.** Omdat standard DHCP ingeschakeld is bij de camera, kunt u het beste IPFinder opstarten om het IP adres te zoeken, dat door de DHCP server is toegekend. Klik vervolgens op LINK om de camera in uw webbrowser te openen.
- **2.** Als de camera geen IP adres toegewezen kan krijgen onder DHCP, is het standard adres 192.168.0.30.
- **3.** Wanneer het inlogscherm verschijnt, voer dan de standaard gebruikersnaam (admin) en het standaard paswoord (admin) in en druk OK om toegang tot het hoofdscherm van de camera Web Configuratie te verkrijgen.
- **4.** Klik op rechter muistoets en selecteer Active X Control.
- **5.** Klik op Install (installeren).

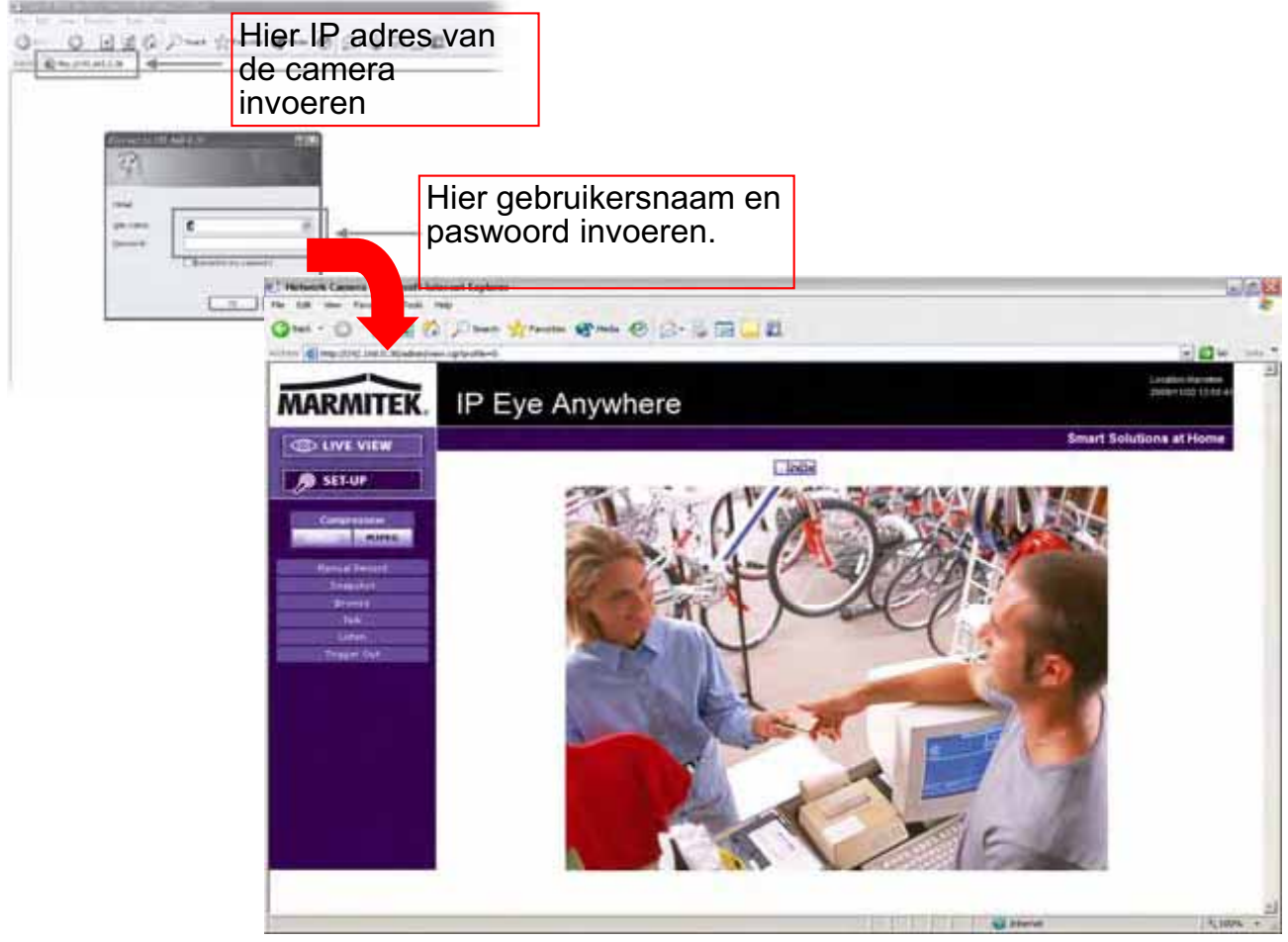

54 © MARMITEK

**6.** Klik op Setup [Instellen] en vervolgens op Smart Wizard om uw camera snel in te stellen. De Smart Wizard leidt u met behulp van gedetailleerde instructies stapsgewijs door de instelling.

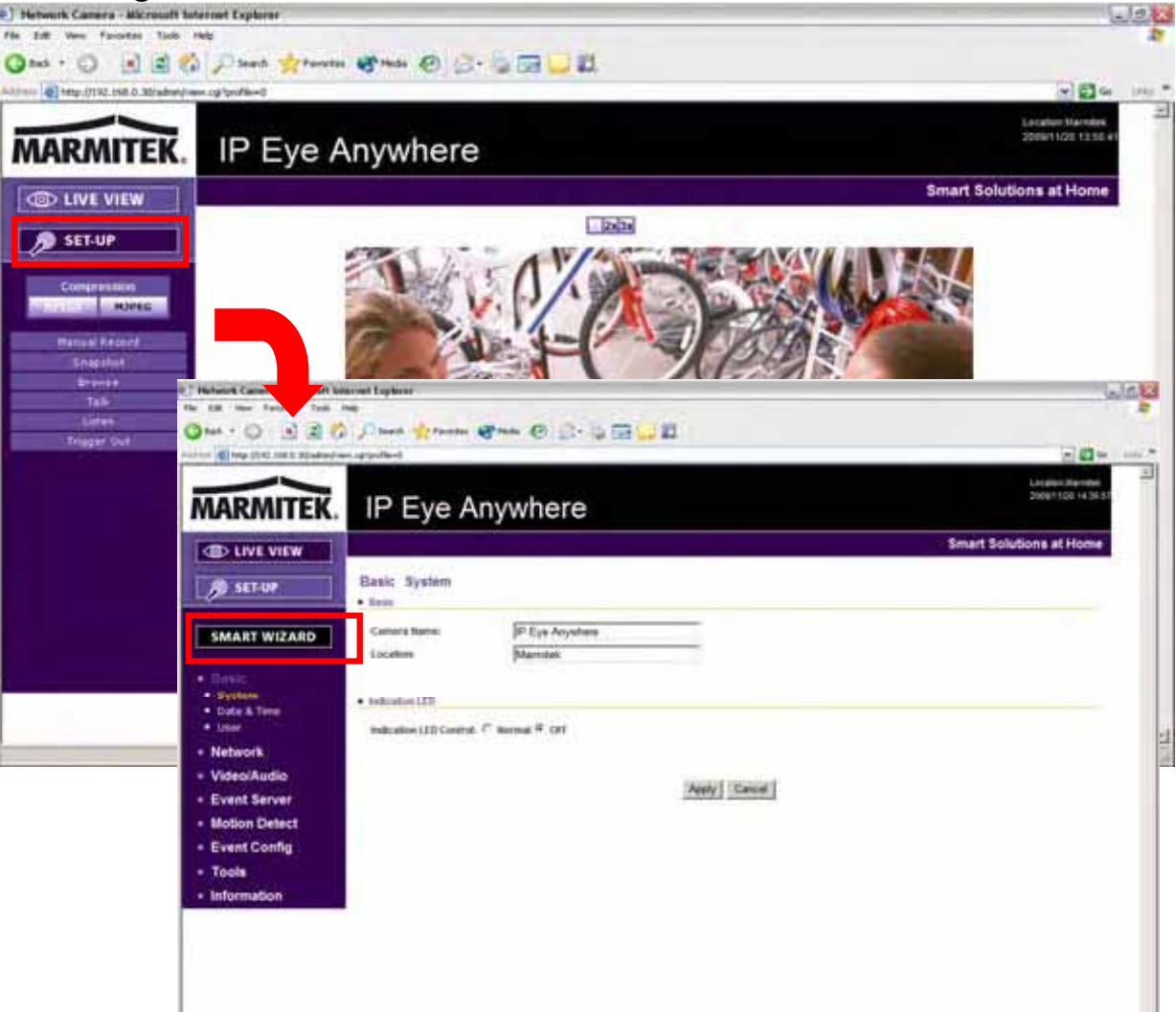

#### **4 TIPS**

- Voor verdere informatie leest u a.u.b. de *Uitgebreide Installatie Handleiding* op de meegeleverde installatie CD-ROM.

- Voor details over de bediening van UltraView leest u a.u.b. de *Software Handleiding* op de meegeleverde installatie CD-ROM.

- Bij problemen met het product/de producten, neemt u a.u.b. contact op met uw locale geautoriseerde dealer.

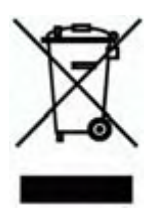

#### **Milieu-informatie voor klanten in de Europese Unie**

De Europese Richtlijn 2002/96/EC schrijft voor dat apparatuur die is voorzien van dit symbool op het product of de verpakking, niet mag worden ingezameld met niet-gescheiden huishoudelijk afval. Dit symbool geeft aan dat het product apart moet worden ingezameld. U bent zelf verantwoordelijk voor de vernietiging van deze en andere elektrische en elektronische apparatuur via de daarvoor door de

landelijke of plaatselijke overheid aangewezen inzamelingskanalen. De juiste vernietiging en recycling van deze apparatuur voorkomt mogelijke negatieve gevolgen voor het milieu en de gezondheid. Voor meer informatie over het vernietigen van uw oude apparatuur neemt u contact op met de plaatselijke autoriteiten of afvalverwerkingsdienst, of met de winkel waar u het product hebt aangeschaft.

IPEyeAnywhere 470 ™ 57

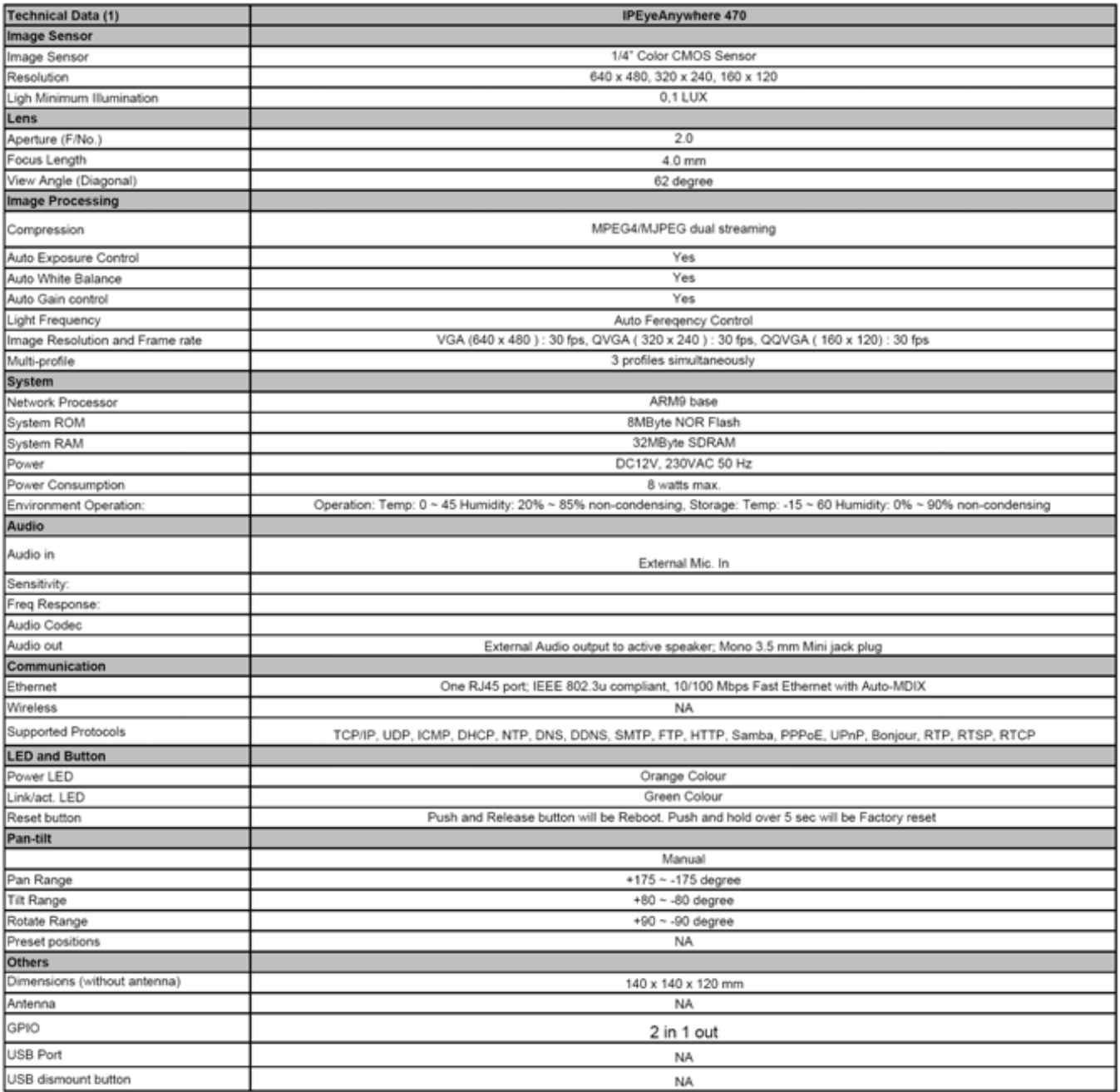

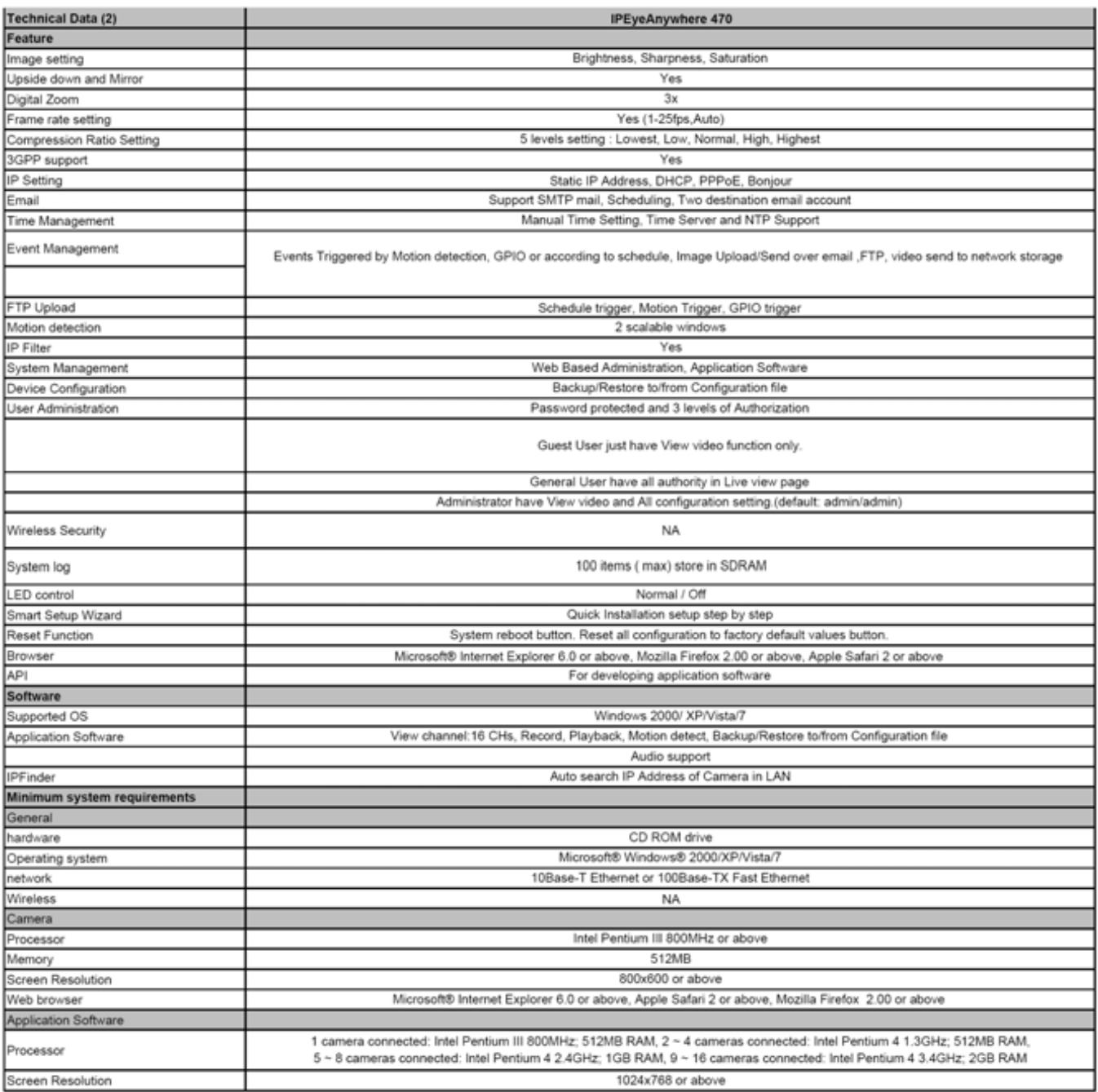

# **DECLARATION OF CONFORMITY**

Hereby, Marmitek BV, declares that this IPEYEANYWHERE 470 is in compliance with the essential requirements and other relevant provisions of the following Directives:

DIRECTIVE 2004/108/EC OF THE EUROPEAN PARLIAMENT AND OF THE COUNCIL of 15 December 2004 on the approximation of the laws of the Member States relating to electromagnetic compatibility

Directive 2006/95/EC of the European Parliament and of the Council of 12 December 2006 on the harmonisation of the laws of Member States relating to electrical equipment designed for use within certain voltage limits

Directive 2002/95/EC of the European Parliament and of the Council of 27 January 2003 on the restriction of the use of certain hazardous substances in electrical and electronic equipment

Hiermit erklärt Marmitek BV die Übereinstimmung des Gerätes IPEYEANYWHERE 470 den grundlegenden Anforderungen und den anderen relevanten Festlegungen der Richtliniën:

RICHTLINIE 2004/108/EG DES EUROPÄISCHEN PARLAMENTS UND DES RATES vom 15. Dezember 2004 zur Angleichung der Rechtsvorschriften der Mitgliedstaaten über die elektromagnetische Verträglichkeit

Richtlinie 2006/95/EG des Europäischen Parlaments und des Rates vom 12. Dezember 2006 zur Angleichung der Rechtsvorschriften der Mitgliedstaaten betreffend elektrische Betriebsmittel zur Verwendung innerhalb bestimmter Spannungsgrenzen

Richtlinie 2002/95/EG des Europäischen Parlaments und des Rates vom 27. Januar 2003 zur Beschränkung der Verwendung bestimmter gefährlicher Stoffe in Elektro- und Elektronikgeräten

Par la présente Marmitek BV déclare que l'appareil IPEYEANYWHERE 470 est conforme aux exigences essentielles et aux autres dispositions pertinentes de la directives:

DIRECTIVE 2004/108/CE DU PARLEMENT EUROPÉEN ET DU CONSEIL du 15 décembre 2004 relative au rapprochement des législations des États membres concernant la compatibilité électromagnétique

Directive 2006/95/CE du Parlement européen et du Conseil du 12 décembre 2006 concernant le rapprochement des législations des États membres relatives au matériel électrique destiné à être employé dans certaines limites de tension

Directive 2002/95/CE du Parlement européen et du Conseil du 27 janvier 2003 relative à la limitation de l'utilisation de certaines substances dangereuses dans les équipements électriques et électroniques

Marmitek BV declara que este IPEYEANYWHERE 470 cumple con las exigencias esenciales y con las demás reglas relevantes de la directriz:

DIRECTIVA 2004/108/CE DEL PARLAMENTO EUROPEO Y DEL CONSEJO de 15 de diciembre de 2004 relativa a la aproximación de las legislaciones de los Estados miembros en materia de compatibilidad electromagnética

Directiva 2006/95/CE del Parlamento Europeo y del Consejo de 12 de diciembre de 2006 relativa a la aproximación de las legislaciones de los Estados miembros sobre el material eléctrico destinado a utilizarse con determinados límites de tensión

Directiva 2002/95/CE del Parlamento Europeo y del Consejo de 27 de enero de 2003 sobre restricciones a la utilización de determinadas sustancias peligrosas en aparatos eléctricos y electrónicos

Con ciò, Marmitek BV, dichiara che il IPEYEANYWHERE 470 è conforme ai requisiti essenziali ed alter disposizioni relative alla Direttiva:

DIRETTIVA 2004/108/CE DEL PARLAMENTO EUROPEO E DEL CONSIGLIO del 15 dicembre 2004 concernente il ravvicinamento delle legislazioni degli Stati membri relative alla compatibilità elettromagnetica

Direttiva 2006/95/CE del Parlamento europeo e del Consiglio del 12 dicembre 2006 concernente il ravvicinamento delle legislazioni degli Stati membri relative al materiale elettrico destinato ad essere adoperato entro taluni limiti di tensione

Direttiva 2002/95/CE del Parlamento europeo e del Consiglio del 27 gennaio 2003 sulla restrizione dell'uso di determinate sostanze pericolose nelle apparecchiature elettriche ed elettroniche

Bij deze verklaart Marmitek BV, dat deze IPEYEANYWHERE 470 voldoet aan de essentiële eisen en aan de overige relevante bepalingen van Richtlijnen:

RICHTLIJN 2004/108/EG VAN HET EUROPEES PARLEMENT EN DE RAAD van 15 december 2004 betreffende de onderlinge aanpassing van de wetgevingen van de lidstaten inzake elektromagnetische compatibiliteit

Richtlijn 2006/95/EG van het Europees Parlement en de Raad van 12 december 2006 betreffende de onderlinge aanpassing van de wettelijke voorschriften der lidstaten inzake elektrisch materiaal bestemd voor gebruik binnen bepaalde spanningsgrenzen

Richtlijn 2002/95/EG van het Europees Parlement en de Raad van 27 januari 2003 betreffende beperking van het gebruik van bepaalde gevaarlijke stoffen in elektrische en elektronische apparatuur

#### MARMITEK BV - P.O. BOX 4257 - 5604 EG EINDHOVEN – THE NETHERLANDS

#### **Copyrights**

Marmitek is a trademark of Marmidenko B.V. IP Eye Anywhere™ is a trademark of Marmitek B.V. All rights reserved.

Copyright and all other proprietary rights in the content (including but not limited to model numbers, software, audio, video, text and photographs) rests with Marmitek B.V. Any use of the Content, but without limitation, distribution, reproduction, modification, display or transmission without the prior written consent of Marmitek is strictly prohibited. All copyright and other proprietary notices shall be retained on all reproductions.

#### © MARMITEK

IPEyeAnywhere 470 ™ 63

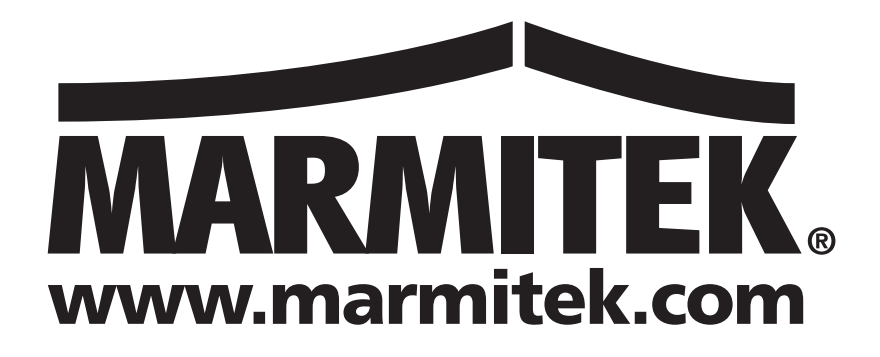